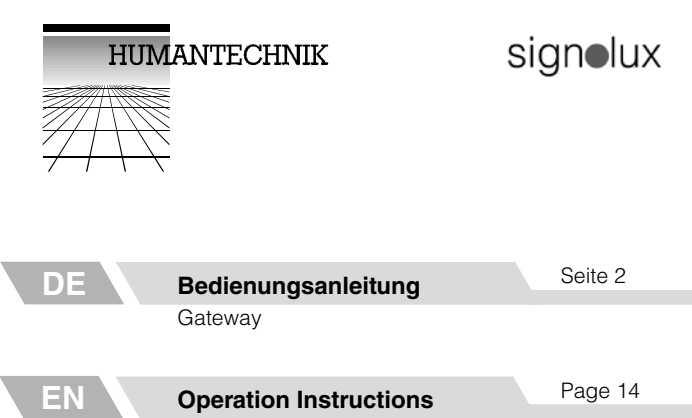

**Gateway** 

**FR Mode d'emploi** Page 26

Gateway

**NL Gebruiksaanwijzing** Pagina 38 Gateway

**IT Istruzioni per l'uso** Pagina 50 Gateway

**ES Instrucciones de servicio** Página 62

Gateway

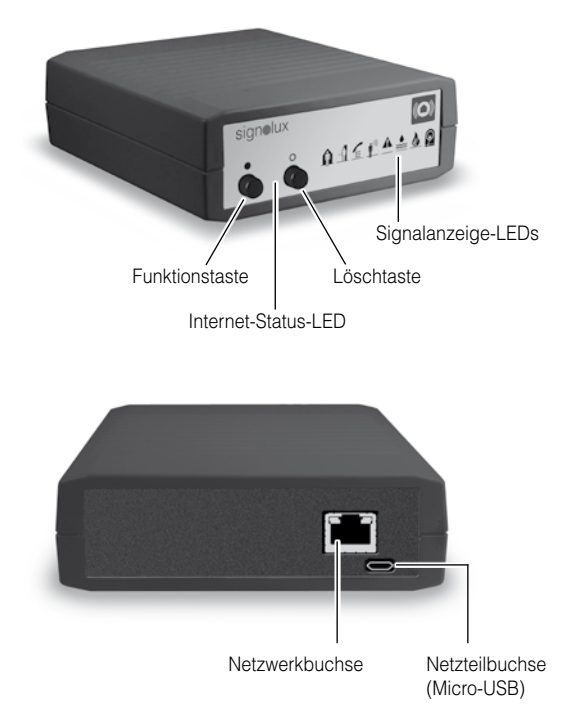

Wir beglückwünschen Sie zum Erwerb Ihres *Signolux-Gateway* und hoffen, dass Sie lange Zeit daran Freude haben. Bitte lesen Sie diese Bedienungsanleitung aufmerksam durch, um die Anlage richtig in Betrieb nehmen zu können und mit allen Möglichkeiten des Systems vertraut zu werden.

## Voraussetzungen

Damit das Gerät funktionieren kann, müssen die folgenden Voraussetzungengegeben sein:

- Ein installierter Internet-Router mit funktionierender Internet-Verbindung
- Der Router muss einen freien Netzwerk-Steckplatz haben
- DHCP muss in den Netzwerk-Einstellungen des Routers aktiviert sein. (Dies ist bei den meisten Routern bereits ab Werk gegeben)
- Android Smartphone mit Android OS 4.01 oder höher

oder

- Apple iPhone mit iOS 9 oder höher

# Standard-Lieferumfang

Überprüfen Sie bitte, ob alle nachfolgend aufgeführten Teile enthalten sind:

- *Signolux-Gateway*
- Netzwerkkabel, 2 m
- 5V Netzteil mit Micro-USB-Stecker
- Bedienungsanleitung und Garantiekarte

Sollten Teile fehlen, wenden Sie sich bitte an den Fachhändler oder direkt an den Hersteller.

# Funktionsprinzip

Eine Signalanlage besteht aus mindestens einem Sender und einem Empfänger. Der *Signolux-Gateway* nimmt die Signale der *Signolux* Funksender auf, zeigt das empfangene Signal über die Signalanzeige-LEDs an und sendet das erkannte *Signolux-*Signal an einen Server im Internet. Über eine auf einem Smartphone installierte App wird das erkannte Signal weltweit angezeigt.

Eine beliebige Anzahl Smartphones kann einem Gateway-Gerät zugeordnet werden.

**Zur Beachtung: Bei einem Ausfall der hauseigenen Internetverbindung oder bei Aufenthalt in einem Bereich ohne Mobilfunk-Netzempfang oder WLAN können die Signale auf dem Smartphone nicht angezeigt werden!** 

# Inbetriebnahme

# 1. Anschluss des Netzwerkkabels

Stecken Sie das mitgelieferte Netzwerkkabel in die Netzwerkbuchse auf der Rückseite des *Signolux-Gateway* und in einen freien LAN-Port Ihres vorhandenen Internet-Routers (Fritz!Box o. Ähnliches) ein.

#### 2. Netzteil anschließen

Stecken Sie den Micro-USB-Stecker am Ende des 5V Netzteils in die dafür vorgesehene Buchse auf der Rückseite des *Signolux-Gateway* ein. Anschließend stecken Sie das Netzteil in eine normale 230V Haushaltssteckdose.

Der Konfigurationsvorgang mit dem Router läuft automatisch ab. Dieser Vorgang kann mehrere Minuten dauern.

Das *Signolux-Gateway* ist nun betriebsbereit, empfängt die *Signolux*-Signale und leitet sie verschlüsselt an einen Server im weltweiten Kommunikationsnetz weiter.

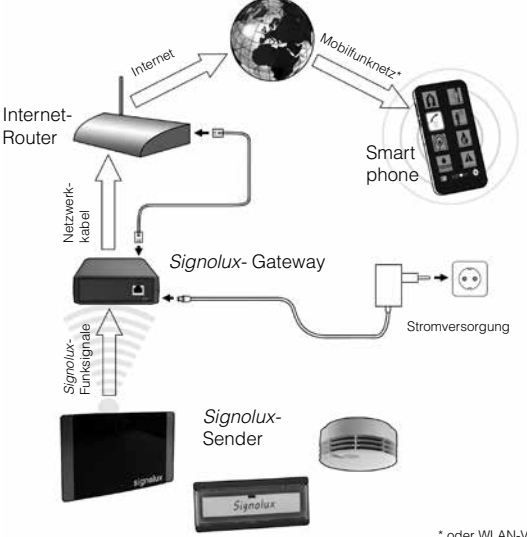

Deutsch 4

\* oder WLAN-Verbindung

### **3a. App herunterladen und installieren**

Laden Sie die App **»Humantechnik: Alert«** aus dem jeweiligen App-Store für Apple- oder Android-Geräte herunter und installieren Sie diese auf Ihrem Smartphone. Zur bequemen Navigation können Sie hierzu die gegebenen QR-Codes auf Seite 11 nutzen.

#### **3b. App für den Signalempfang konfigurieren**

Starten Sie die App nach Abschluss der Installation und navigieren Sie zu den Einstellungen (Symbol  $\bullet$ ). In den Einstellungen müssen Sie die für jedes Gateway individuell vorhandene ID-Nummer und den Code eingeben. ID-Nummer und Code finden Sie auf einem Aufkleber auf der Unterseite des *Signolux-Gateway* sowie auf der hinteren Umschlagsseite dieser Bedienungsanleitung.

Drücken Sie anschließend die Schaltfläche "Einstellungen testen". Es wird die Meldung "Teste Verbindung..." angezeigt. Nachdem die Meldung "Verbindung erfolgreich!" angezeigt wurde, drücken Sie bitte die Schaltfläche "Einstellungen speichern" um die Eingabe der ID-Nummer und des Codes zu speichern. Die App empfängt nun Meldungen des *Signolux-Gateways*.

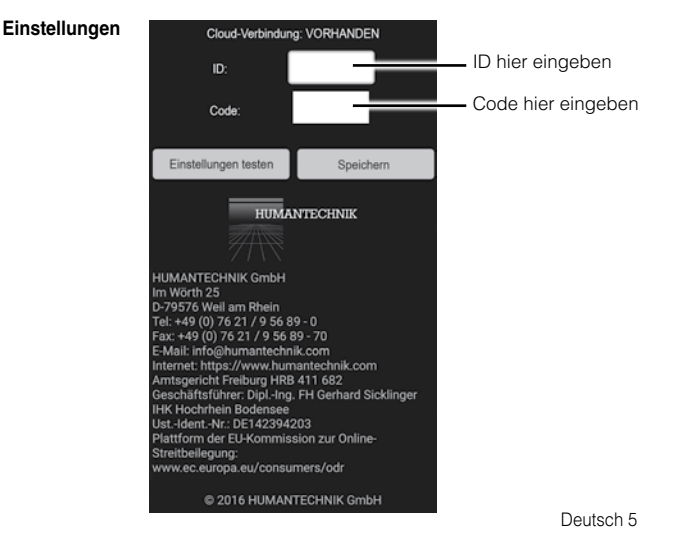

Um ohne Änderungen auf die Anzeigeseite zurück zu kehren, drücken Sie die "Zurück"-Taste Ihres Telefons.

# **3c. Apple iOS: App für den Signalempfang konfigurieren**

Bitte stellen Sie nach der Installation der *Humantechnik:Alert* iOS App sicher, dass Sie in den iOS "Einstellungen" des App-Eintrags im Untermenü "Mitteilungen" die folgenden Punkte aktiviert haben (grün):

- Mitteilungen erlauben
- In der Mitteilungszentrale anzeigen
- Töne
- Kennzeichenzähler
- Im Sperrbildschirm

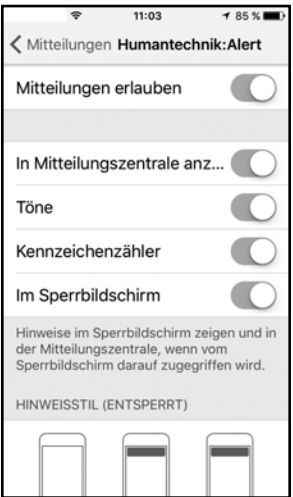

Deutsch 6 Nur so ist sichergestellt, dass die Benachrichtigungen der *Humantechnik:Alert* App Sie jederzeit - auch im Sperrbildschirm - erreichen können.

Beim ersten Start der App erscheint die betriebssystemseitige Rückfrage zur Zulassung von Push-Nachrichten. Bitte wählen Sie. Erlauben"

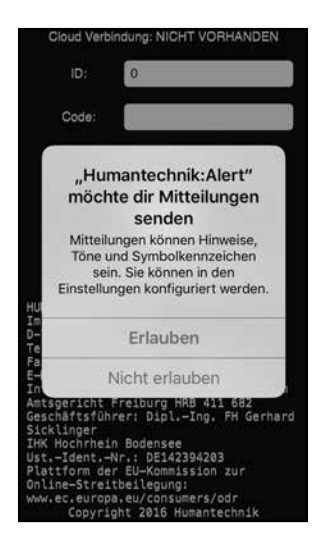

Navigieren Sie nach Abschluss der oben gezeigten Schritte zu den Einstellungen (Symbol  $\bullet$ ). In den Einstellungen müssen Sie die für jedes Gateway individuell vorhandene ID-Nummer und den Code eingeben (siehe Abbildung Seite 5). ID-Nummer und Code finden Sie auf einem Aufkleber auf der Unterseite des *signolux-Gateways* sowie auf der hinteren Umschlagsseite dieser Bedienungsanleitung.

Drücken Sie anschließend die Schaltfläche "Einstellungen testen". Es wird die Meldung "Teste Verbindung..." angezeigt. Nachdem die Meldung "Verbindung erfolgreich!" angezeigt wurde, drücken Sie bitte die Schaltfläche "Einstellungen speichern" um die Eingabe der ID-Nummer und des Codes zu speichern. Die App empfängt nun die weitergeleiteten Signale des *signolux-Gateways*.

# **Signalanzeige**

# **1. Signalanzeige bei aktiver App**

Das Symbol zum gemeldeten Signal leuchtet sofort auf und kann durch Antippen bestätigt werden.

# **2. Signalanzeige bei App im Hintergrund**

Eine Benachrichtigung erscheint auf dem Smartphone (Ähnlich einer Benachrichtigung anderer Informationsdienste, wie z.B. WhatsApp). Durch Antippen der Benachrichtigung erscheint die App und zeigt die anstehende Meldung/ die Symbole an.

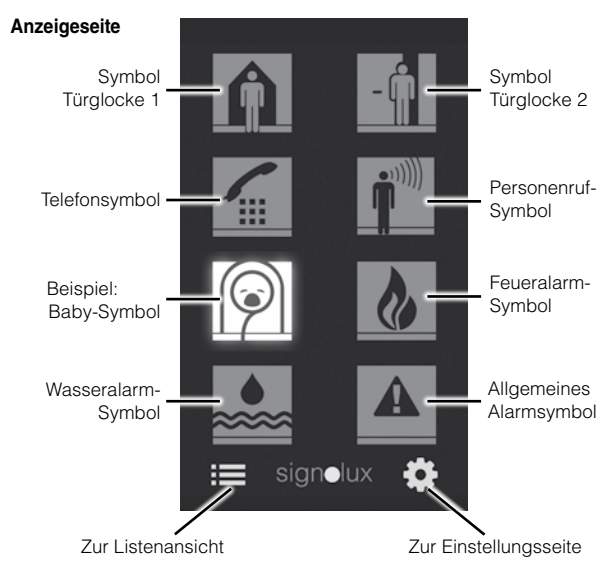

Deutsch 8

**Zur Beachtung: Je nach Zustand der Verhältnisse innerhalb des Internet kann es zwischen der Auslösung eines** *Signolux***-Signals und dessen Darstellung auf der App zu mehreren Sekunden verzögerung kommen.**

## **3. Speicherliste der empfangenen Meldungen (30 Einträge)**

Empfangene Meldungen werden von der App in einer Liste mit Typ der Meldung (z.B. Tür, Telefon usw.), Datum und Uhrzeit aufgeführt. Die Listenansicht kann durch Antippen des Listensymbols  $\equiv$  geöffnet werden.

Die Liste kann nach Bedarf durch Antippen des Papierkorb-Symbols  $\overline{m}$  komplett gelöscht werden.

## **Listenansicht**

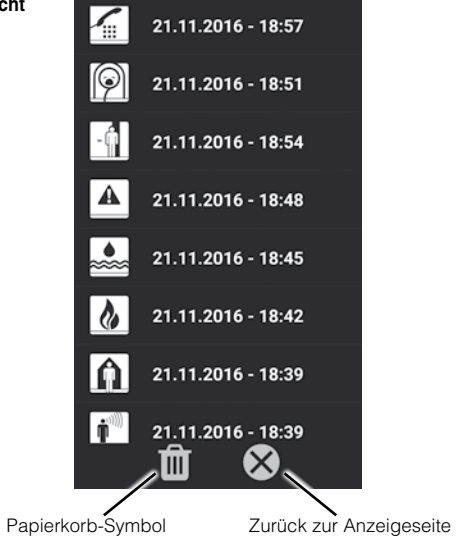

### Signale programmieren und den Symbolen anpassen

Jedem Symbol können bis zu 8 Sender (z.B. Türklingeltaster) zugeordnet werden. Durch die Programmierung kann diese Zuordnung angepasst werden. Bitte beachten Sie, dass ein Sender nur programmiert werden kann, wenn er noch nicht im des *Signolux-Gateway* bekannt ist. Gegebenenfalls müssen Sie den Sender zuvor aus dem Speicher entfernen (siehe nächster Absatz).

- a) Halten Sie die Funktionstaste »•« lange gedrückt. Die Symbole leuchten nacheinander auf. Lassen Sie die Taste los, sobald das gewünschte Symbol aufleuchtet.
- b) Nun lösen Sie durch Ihren Sender ein Signal aus (z.B. den Türklingeltaster betätigen).
- c) Warten Sie ca. 20 Sekunden und testen Sie dann die Funktion.

# Sender aus dem Speicher entfernen

Wenn Sie einen Sender aus dem Speicher entfernen möchten:

- a) Halten Sie die Funktionstaste »•« lange gedrückt. Die Symbole leuchten nacheinander auf. Lassen Sie die Taste los, sobald das gewünschte Symbol aufleuchtet.
- b) Drücken Sie nun gleichzeitig die Funktionstaste »•« und die Löschtaste »**°**«, bis alle Symbole gleichzeitig kurz aufblinken.

## **Hinweis: Es werden durch diesen Vorgang alle Sender, die diesem Symbol zugeordnet waren, aus dem Speicher gelöscht.**

## Internet-Statusanzeige

LED leuchtet konstant: Internetverbindung vorhanden.

LED blinkt: Keine Internetverbindung. Überprüfen Sie Die Netzwerk-Kabelverbindung oder gegebenenfalls die die DHCP-Einstellungen Ihres Internet-Routers (DHCP muss aktiv sein).

## Funkreichweite

Beachten Sie bei der Benutzung des *Signolux-Gateways*:

Die Reichweite der Funksignale der hausinternen *Signolux*-Sender ist auf ist auf 200 Meter unter optimalen Bedingungen ausgelegt.

Mögliche Ursachen für eine verminderte Reichweite können sein:

- Bebauung oder Vegetation
- Störstrahlungen von Bildschirmen und Mobiltelefonen. Diese können sogar ein Aussetzen des Empfängers auslösen.
- Der Abstand des Senders zu strahlenreflektierenden Flächen wie Böden und Wänden ist ungünstig gewählt, so dass sich Signalwelle und reflektierte Welle gegenseitig schwächen oder sogar auslöschen.
- Metallische Gegenstände verkürzen die Reichweite durch metallische Abschirmung.
- Besonders in städtischen Gebieten gibt es viele Strahlungsquellen, die das Ursprungssignal verfälschen können.
- Geräte mit ähnlichen Arbeitsfrequenzen und geringem Abstand können sich ebenfalls gegenseitig stören.

## Positionierung des Gateways

Das *Signolux-Gateway* muss in der Nähe des Internet-Routers positioniert werden.

Bei der Aufstellung sollten Sie die nachfolgenden Hinweise beachten:

- Das Gateway sollte nicht in der Nähe von stark störstrahlungsproduzierenden Geräten wie Fernsehern, Monitoren oder Mobiltelefonen aufgestellt werden.
- Das Gateway sollte nicht auf metallischen Gegenständen positioniert werden, da sonst die Funkreichweite durch metallische Abschirmung verkürzt wird.

## QR-Codes zu den Apps

Für einen bequemen direkten Zugang zu den jeweiligen App-Plattformen können Sie die nachfolgenden QR-Codes nutzen:

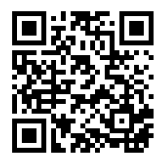

Android iOS

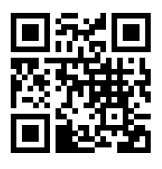

#### Datentechnische Hinweise

Für die Nutzung des *signolux-Gateways* ist es notwendig die ID, den Code, sowie den Zeitpunkt und die Art des Signales an den Server zu übermitteln. Weitergehende Daten werden nicht erfasst. Die Signale werden für 30 Tage ab dem Zeitpunkt der Einlieferung gespeichert und danach automatisch gelöscht. Bei Apple-Anwendern werden die Signale darüber hinaus über die Apple Push-Nachrichten-Server an ihr(e) Endgerät(e) versendet.

## Wartung und Pflege

Alle *Signolux-*Geräte sind wartungsfrei. Bei Verschmutzung sollten Sie das Gerät gelegentlich mit einem weichen, angefeuchteten Tuch reinigen. Verwenden Sie niemals Alkohol, Verdünner oder andere organische Lösungsmittel. Das Gerät bitte nicht über längere Zeit direkter Sonneneinstrahlung aussetzen und darüber hinaus vor großer Hitze, Feuchtigkeit oder starker mechanischer Erschütterung schützen.

Achtung: Das Gerät ist nicht gegen Spritzwasser geschützt. Stellen Sie keine mit Flüssigkeit gefüllten Gegenstände, z.B. Vasen, auf das Gerät. Ebenfalls dürfen keine offenen Brandquellen, wie z.B. brennende Kerzen, auf das Gerät gestellt werden.

#### Garantie

Das *Signolux-Gateway* weist eine hohe Betriebssicherheit auf. Sollten trotz sachgerechter Bedienung Störungen auftreten, setzen Sie sich bitte mit ihrem Fachhändler in Verbindung der wenden Sie sich direkt an den Hersteller.

Die Garantieleistung umfasst die kostenlose Reparatur sowie den kostenlosen Rückversand. Das Einsenden sollte möglichst in der Originalverpackung erfolgen, werfen Sie diese daher während der Garantiezeit nicht weg.

Die Garantie verfällt bei Schäden, die durch unsachgemäße Behandlung oder Reparaturversuchen von nicht autorisierten Personen (Zerstörung des Gerätesiegels) herbeigeführt wurden. Garantiereparaturen werden nur bei Einsendung der ausgefüllten Garantiekarte und einer Kopie der Rechnung/Kassenbeleg des Fachhändlers durchgeführt.

#### Die Gerätenummer muss in jedem Fall mit angegeben werden.

Entsorgung von gebrauchten elektrischen und elektronischen Geräten (anzuwenden in den Ländern der Europäischen Union und anderen europäischen Ländern mit einem separaten Sammelsystem für diese Geräte). Das Symbol auf dem Produkt oder seiner Verpackung weist darauf hin, dass dieses Produkt nicht als normaler Haushaltsabfall zu behandeln ist, sondern an einer Annahmestelle für das Recycling von elektrischen und elektronischen Geräten abgegeben werden muss. Durch Ihren Beitrag zum korrekten Entsorgen dieses Produkts schützen Sie die Umwelt und die Gesundheit Ihrer Mitmenschen. Umwelt und Gesundheit werden durch falsches Entsorgen gefährdet. Materialrecycling hilft den Verbrauch von Rohstoffen zu verringern. Weitere Informationen über das Recycling dieses Produkts erhalten Sie von Ihrer Gemeinde, den kommunalen Entsorgungsbetrieben oder dem Geschäft, in welchem Sie das Produkt gekauft haben.

#### Technische Daten

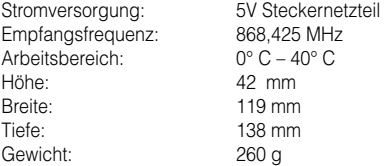

Dieses Gerät erfüllt die Anforderungen folgender EU-Richtlinien:

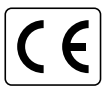

 - 2011 / 65 / EU + 2015 / 863 / EU RoHS-Richtlinie  $\left\{\begin{array}{ccc} \end{array}\right\}$  - 2012 / 19 / EU WEEE-Richtlinie - 2014 / 53 / EU RED-Richtlinie

Dieses Produkt entspricht den Normen der Europäischen Union.

EG Konformitätserklärungen können Sie bei Ihrem Fachhändler oder direkt beim Hersteller dieses Produkts erhalten.

Technische Änderungen vorbehalten.

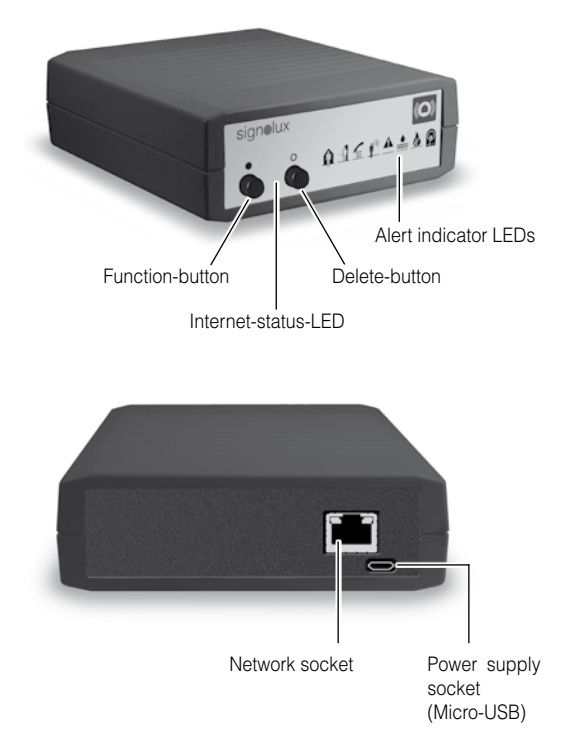

Thank you very much for purchasing the *Signolux-Gateway.* We expect this product to bring you many years of reliable service. Please read this manual thoroughly in order to operate the device properly and also to become accustomed with all features of the system.

# **Requirements**

The following conditions must be given in order for the device to function:

- An installed Internet router with a functioning internet connection
- The internet router must have a free LAN port
- Within the settings of the router, DHCP must be enabled (Usualy enabled by default)
- An Android smartphone with OS version 4.01 or higher

or

- An Apple iPhone with iOS 9 or higher

# Scope of delivery

Please check if all following contents are included:

- *Signolux-Gateway*
- Network cable, 2 metres
- 5V power supply unit with Micro-USB-plug
- This manual and a warranty card

If any parts are missing please immediately contact your dealer or the manufacturer directly.

# Function

An alerting system consists of at least one transmitter and one receiver. The *Signolux-Gateway* acts as a receiver and recognises the alerts sent by the various Signolux transmitters within the house. The *Signolux-Gateway* displays these alerts and forwards them to a server on the internet, which in turn supplies the information for portable devices.

The alert can be displayed worldwide on a smartphone via an installable app.

Any amount of smartphones can be assigned to one Gateway device.

**Please note: An interrupted internet connection at home or the smartphone being in a location without phone reception or WiFi will result in alerts not being displayed on the smartphone.**

# Setup

## 1. Connecting the network cable

Plug the supplied network cable into the network socket located on the rear panel of the device. Plug the other end of the network cable into a free LAN port of your internet router.

### 2. Connecting the power supply

Connect the Micro-USB-Plug of the power supply unit with the power-in-socket located on the rear panel of the *Signolux-Gateway* ein. Plug the power supply unit into a mains electricity socket.

The Gateway will configure itself automatically with the router. This procedure may take a few minutes to complete.

The *Signolux-Gateway* is now ready to receive the alerts of the Signolux system and to forward these in encrypted form to the internet.

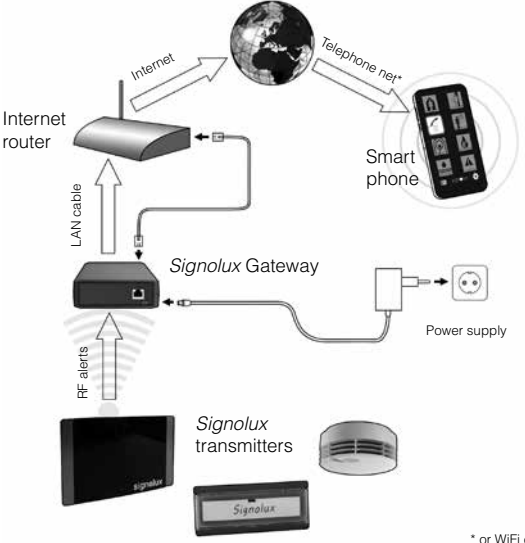

English 16

### **3a. Download and install the app**

Search and download the app **»Humantechnik: Alert«** from the respective app store for Apple or Android devices and install it on your according device. For your convenience you will find the according QR-Codes on page 23.

#### **3b. App configuration**

After installing, launch the app and select the settings icon  $\bullet$ .

In the settings, you need to enter the ID number and code, which is unique to every *Signolux-Gateway* device.

You will find the ID and code on the label underneath the device as well as on the back cover of this manual.

After entering, select »Test settings«. The message »Testing connection...« is displayed.

After the message »Test successful!« has been indicated, select »Save settings« to save the ID-number and code entry.

The app will now receive alerts from the Signolux-Gateway.

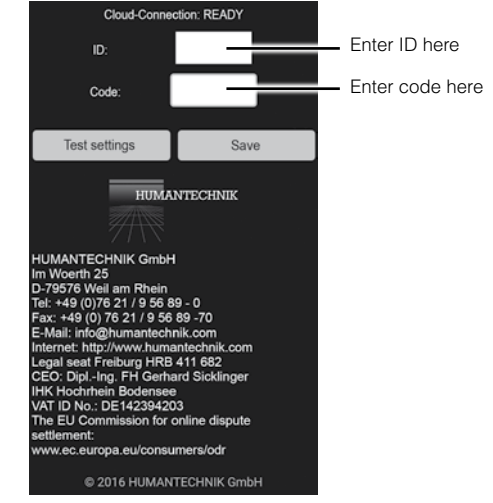

#### **Settings screen**

To return back to the main alert screen without alterations, press the "back" key of your phone.

# **3c. Apple iOS: App configuration**

After installing the app *Humantechnik:Alert* for iOS, please make sure that the following entries within the subfolder "Notifications" of the iOS-settings are enabled (green):

- Allow Notifications
- Show in Notification Centre
- Sounds
- Badge App Icon
- Show on Lock Screen

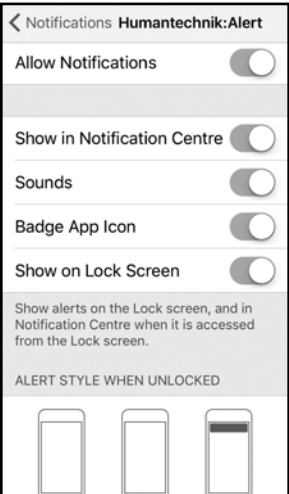

This ensures that notifications of the *Humantechnik:Alert* app can reach you at any time, even on the lock screen.

Upon first launch of the app, the operating system will ask for the permission to send notifications. Please select. Allow"

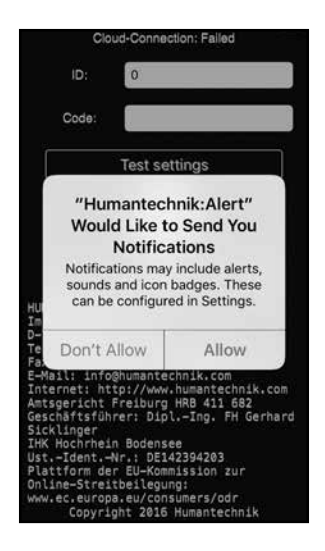

After completing the previous steps, select the settings icon  $\bullet$ .

In the settings, you need to enter the ID number and code, which is unique to every *Signolux-Gateway* device (see the image on page 17).

You will find the ID and code on the label underneath the device as well as on the back cover of this manual.

After entering, select »Test settings«. The message »Testing connection...« is displayed.

After the message »Test successful!« has been indicated, select »Save settings« to save the ID-number and code entry.

The app is now ready to receive alerts from the *Signolux-Gateway*.

# **Alerting**

### **1. Display on active app**

The alert symbol is displayed immediately and can be confirmed by pressing on it.

## **2. Display when app active in background**

A notification is displayed on the smartphone (similar to notifications of other messaging services like e.g. WhatsApp).

By tapping on the notification, the alert screen of the app is displayed and the according alert can be seen and confirmed by tapping on the illuminated event icon.

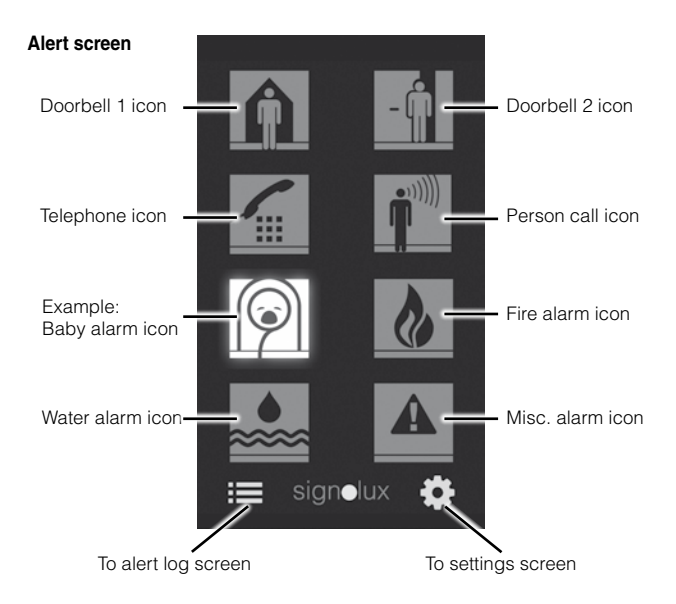

**Please note: According to conditions within the internet, a delay of several seconds between the triggering of an alert on the** *Signolux* **system and the actual event indication on the app may occur.**

## **3. Log of received alerts (30 entries)**

Received alerts are stored in a list which shows the type of alert (e. g. doorbell, telephone etc.) and the time and date it came in.

The list can be opened by tapping the log icon  $:=$ 

If required, the log can be cleared by touching the trashcan icon  $\mathbf{m}$ .

#### **Alert log screen**

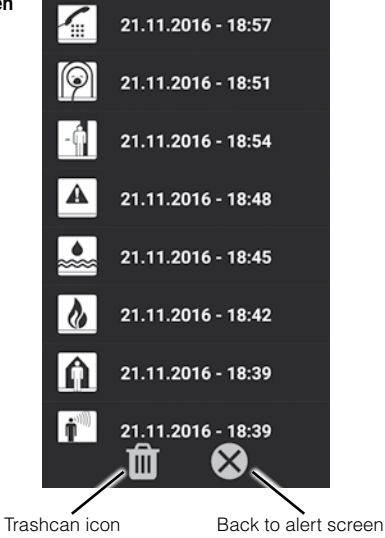

## Programming signals and assignment to the event icons

A transmitter (e.g. doorbell pushbutton) can be assigned to each event icon. This assignment can be adapted by programming. Up to 8 transmitters can be assigned to each icon.

Please keep in mind that a transmitter can only be assigned if it is not yet stored in the memory of the signolux-Gateway. If required, you might first have to delete the transmitter from the memory (see next paragraph).

- a) Keep the function button »•« pressed for some time. The event icons begin to light up in sequence. Let go of the function button as soon as the desired icon is lit. (e. g. doorbell icon).
- b) Trigger the signal of the transmitter you want to assign to the lit up icon. (e.g. operate the doorbell button).
- c) Wait for about 20 seconds and test the function.

#### Deleting transmitters from memory

To delete a transmitter from memory, do the following:

- a) Keep the function button »•« pressed for some time. The icons begin to light up in sequence. Let go of the function button as soon as the desired icon is lit.
- b) Now press the function button »•« and the delete button »**°**« at the same time. All event icons will briefly light up.

#### **Please note that this will delete all transmitters assigned to the according icon.**

#### Internet-Status-LED

LED is on: Internet connection is established and active.

LED is blinking: No internet connection. Please check the network cable connection or the settings of your internet router.

#### Transmission range

The radio signals of the *Signolux* transmitters within the house are designed to have a range of 200 meters under ideal conditions.

English 22

The following conditions may result in a reduced range:

- Signal transmission through building structures or vegetation
- Interference from TVs, computer monitors and mobile phones. Under certain circumstances, this may prevent the receiver from functioning at all.
- Positioning of the transmitter at an unfavourable distance from surfaces which reflect radio waves, for example floors and walls. This may lead to the signal wave being weakened or even cancelled out by the reflected wave.
- Metallic objects reduce the range due to the shielding effect of the metal.
- Having units operating at similar frequencies located close to one another may also result in mutual interference.
- Particularly in towns and cities, there may be many other sources of radio waves which can disrupt the original signal.

# Placing the Gateway

The *signolux-Gateway* should be placed in the vicinity of the internet router. During the setup, please note the following:

- The Gateway should not be placed in proximity to strong sources of interference like TV-sets, computer monitors or mobile phones.
- The Gateway should not be placed on metal surfaces and objects, as the incoming signal strength can be weakened by the metal's shielding effect.

# QR-Codes for app stores

For a convenient access to the according app providers you can also use the following QR-Codes:

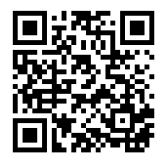

Android iOS

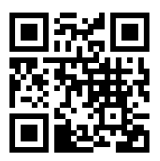

#### Notes on data usage

In order for the *Signolux-Gateway* to function It is necessary to transmitt the ID, the code, the point of time and the type of alert to the server. No further data is transmitted.

The alerts are stored for 30 days, after which they are automatically deleted. Users of Apple-devices receive their alerts also over the Apple push-notification servers to their units.

#### Maintenance and care

All *Signolux* devices do not require any maintenance. If the unit does become dirty, simply wipe it clean with a soft, damp cloth. Never use spirits, thinners or other organic solvents.

Do not set up the Gateway where it will be exposed to full sunlight for long periods. In addition, it must be protected against excessive heat, moisture and severe mechanical shocks.

**Note:** This product is **not** protected against splash water. Do not place any containers filled with water, such as flower vases, or anything with an open flame, such as a lit candle, on or near the product.

#### **Warranty**

The *Signolux-Gateway* is a very reliable product. Should a malfunction occur despite the unit having been set up and operated correctly, please contact your dealer or the manufacturer directly. This warranty covers the repair of the product and returning it to you free of charge. If possible, return the product in its original packaging, so consider not to dispose off the packaging.

The warranty does not apply to damage caused by incorrect handling or attempts to repair the unit by people not authorised to do so (destruction of the seal on the unit).

Repairs will only be carried out under warranty if the completed warranty card is returned accompanied by a copy of the dealer's invoice/till receipt.

**Always specify the product number in any event.**

Disposal of used electric and electronic units (applicable in the countries of the European Union and other European countries with a separate collection system). The symbol on the product or the pack aging indicates that this product is not to be handled as ordinary household waste but has to be returned to a collecting point for the recycling of electric and electronic units.

Help to protect the environment and health of your fellow men by the correct disposal of this product. Environment and health are endangered by careless disposal. Material recycling helps to reduce the consumption of raw material. You will receive further information on the recycling of this product from your local community, your communal disposal company or your local dealer.

# **Specifications**

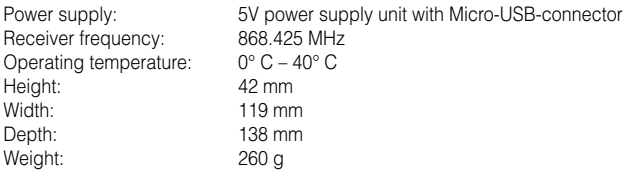

This device complies to the following EC directives:

 $-$  2011 / 65 / EC + 2015 /863 / EC RoHS-directive | | | | | | | | | 2012 / 19 / EC WEEE-directive |  $\blacksquare$  | -2014 / 53 / EC RED-directive

Compliance with the directives listed above is confirmed by the CE seal on the device. CE compliance declarations are available on the Internet at www.humantechnik.com.

Technical specifications subject to change without prior notice.

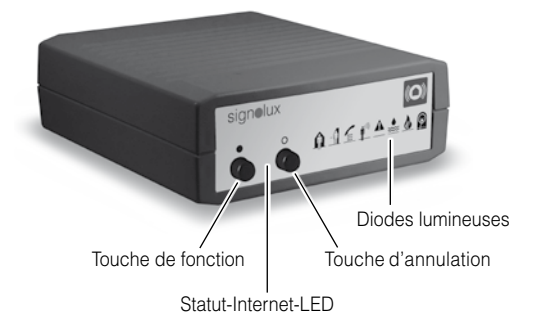

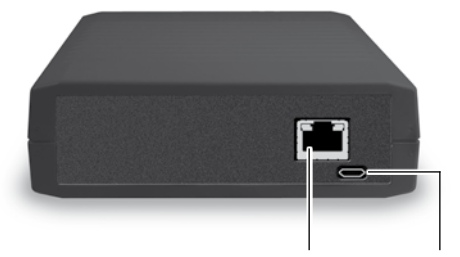

Prise pour branchement du câble de réseau

Prise pour alimentation secteur (Micro-USB)

Félicitations pour l'achat de la *Gateway Signolux*. Vous avez opté pour un système moderne et fiable. Veuillez lire attentivement ce mode d´emploi pour une bonne mise en service de l´appareil et pour vous familiariser avec toutes les possibilités du système.

# Conditions requises

Les conditions suivantes sont exigées pour que l'appareil puisse fonctionner correctement :

- Un routeur internet installé avec une connexion internet fonctionnelle
- Le routeur internet doit disposer d'un port LAN libre
- Dans les paramètres du router, DHCP doit-être activé (Habituellement activé par défaut)
- Un smartphone Android avec version OS 4.01 ou supérieure

 $O<sub>II</sub>$ 

- Un Apple iPhone avec iOS 9 ou supérieur

# Livraison standard

Veuillez vérifier si les pièces suivantes sont présentes:

- *Gateway Signolux*
- Câble de réseau, 2 m
- Bloc-secteur 5V Micro-USB
- Mode d'emploi et Certificat de garantie

En cas de livraison incomplète veuillez contacter immédiatement votre revendeur.

# Principe de fonctionnement

Un système de signalisation se compose d'au moins un émetteur et un récepteur. Le *Gateway Signolux* fonctionne comme un récepteur et reconnait les signaux envoyés par les différents émetteurs Signolux dans la maison. Le *Gateway Signolux* affiche ces signaux et les transmet vers un serveur du réseau mondial de communication. Le signal reconnu est affiché partout dans le monde sur un smartphone via une application téléchargeable gratuite.

## **Remarque : Une connexion internet interrompue ou se trouver à un endroit sans réception pour le portable a comme conséquence que le signal n'est pas affiché sur le smartphone.**

Le nombre de smartphones à connecter sur un appareil Gateway est illimité.

# Mise en service

# 1. Connexion du câble réseau

Branchez le câble réseau fourni dans la fiche réseau située à l'arrière de l'appareil. Branchez l'autre extrémité du câble réseau dans un port LAN libre de votre routeur (box).

#### 2. Connexion de l'alimentation

Connectez la fiche micro-USB de l'alimentation dans la fiche prévue à l'arrière du Gateway Signolux. Branchez en suite l'alimentation dans une prise secteur. Le Gateway Signolux se synchronisera automatiquement avec le routeur.

Le Gateway Signolux est prêt pour recevoir les signaux du système Signolux et de les envoyer vers le réseau mondial de communication.

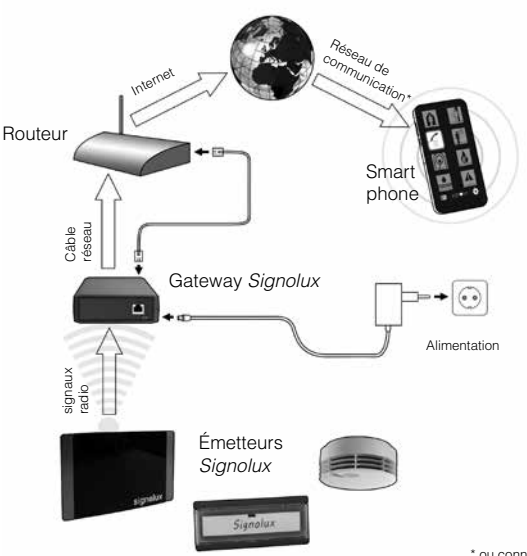

Français 28

## **3a. Télécharger et installer l'application**

Cherchez et téléchargez l'application « **Humantechnik : Alert** » dans l' app store pour Apple ou Android selon votre marque de portable et installez-la. Pour votre confort, vous retrouverez le codes QR correspondantes à la page 35.

#### **3b. Configuration de l'application**

Après l'installation, lancez l'application et sélectez l'icône de réglage des paramètres (symbole  $\bullet$ ).

Dans les paramètres, vous devez entrer un numéro d'identifiant et un code, qui est unique pour chaque appareil Gateway Signolux. Le numéro d'identifiant et le code se trouve sur une étiquette sous le Gateway Signolux, cette étiquette se trouve également au dos de la dernière page de ce mode d'emploi.

Après avoir saisi l'identifiant et le code, sélectionnez «test réglages ». Le message « tester connexion… » est affiché. Après que le message « test réussi » s'affiche, sélectionnez « sauvegarder réglages » pour sauvegarder le numéro d'identifiant et le code.

L'application recevra les signaux du Gateway Signolux.

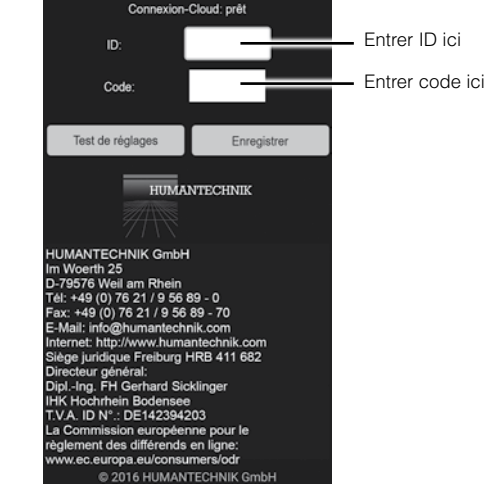

#### **Page des réglages**

Pour retourner vers l'écran des icônes sans le répertoire, appuyez sur la touche « retour » de votre smartphone.

# **3c. Apple iOS: Configuration de l'application**

Après l'installation de l'application Humantechnik:Alert pour iOS, veuillez-vous assurer que les entrées suivantes dans le sous-dossier « Notifications » des paramètres iOS sont activées (vert) :

- Autoriser les notifications
- Dans Centre de notification
- Sons
- Pastille sur icône d'app
- Afficher sur l'écran verrouillé

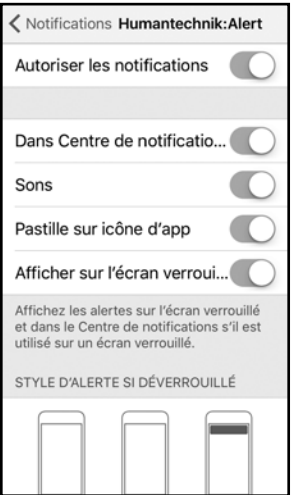

Cela garantit que les notifications de l'application *Humantechnik:Alert* peuvent vous contacter à tout moment, même sur l'écran de verrouillage.

Lors du premier lancement de l'application, le système d'exploitation demandera l'autorisation d'envoyer des notifications. Veuillez sélectionner « Autoriser » .

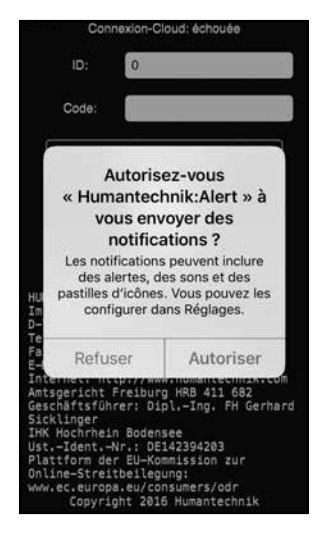

Après avoir effectué les étapes précédentes, sélectez l'icône de réglage des paramètres (symbole  $\bullet$ ).

Dans les paramètres, vous devez entrer un numéro d'identifiant et un code, qui est unique pour chaque appareil Gateway Signolux (consultez l'image sur la page 35). Le numéro d'identifiant et le code se trouve sur une étiquette sous le Gateway Signolux, cette étiquette se trouve également au dos de la dernière page de ce mode d'emploi.

Après avoir saisi l'identifiant et le code, sélectionnez «test réglages ». Le message « tester connexion… » est affiché. Après que le message « test réussi » s'affiche, sélectionnez « sauvegarder réglages » pour sauvegarder le numéro d'identifiant et le code.

L'application recevra les signaux du Gateway Signolux.

Pour retourner vers l'écran des icônes sans le répertoire, appuyez sur la touche « retour » de votre smartphone.

# **Affichage des signaux**

#### **1. Affichage des signaux avec application active**

Le symbole du signal transmis est affiché instantanément et peut être confirmé en le touchant.

#### **2. Affichage des signaux lorsque application est active en arrière-plan**

Une notification est affichée sur le smartphone (similaire à des notifications d'autres services de messagerie, comme par ex. WhatsApp).

En touchant la notification, l'application est affichée et le signal transmis devient visible.

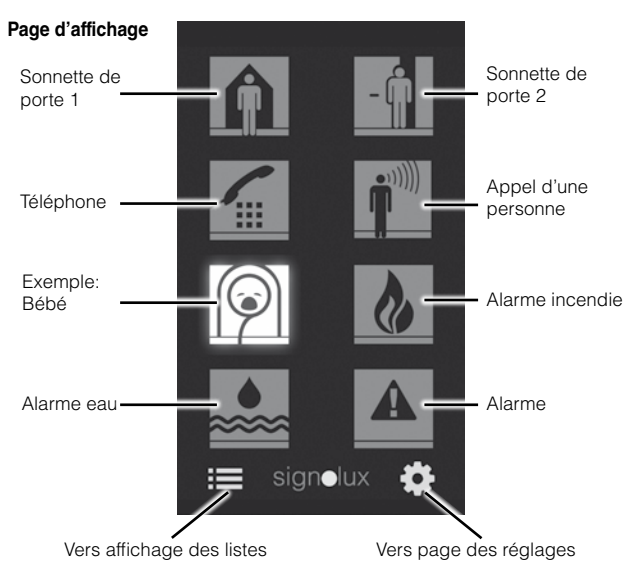

**Remarque : Selon les conditions de la connexion internet, un délai de quelques secondes est possible entre le déclenchement d'un signal** *Signolux* **et l'affichage sur le smartphone.**

Français 32

# **3. Répertoire des signaux reçus (30 entrées)**

Des signaux reçus sont sauvegardés dans une liste qui indiquent le type des signaux (par ex. sonnette de porte, téléphone, …) ainsi que la date et l'heure d'entrée. La liste peut être consultée en appuyant sur le symbole :  $\equiv$ . Si nécessaire, le répertoire peut être effacé en appuyant le symbole corbeille  $\mathbf{m}$ .

**Page liste**

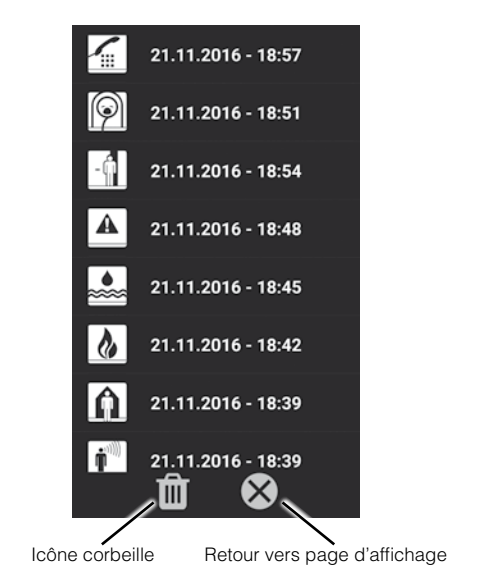

#### Programmation des signaux et affectation aux symboles

Un émetteur (par exemple, un bouton de sonnette de porte) peut être affecté à chaque symbole.

Cette affectation peut être adaptée par la programmation. Jusqu'à 8 émetteurs peuvent être assignés à chaque symbole. Il est important de prendre note qu'un émetteur peut être assigné seulement si il n'est pas dans la mémoire du Gateway Signolux.

Le cas échéant, il se peut que vous deviez supprimer l'émetteur de la mémoire (Voir paragraphe suivant).

- a) Appuyez sur la touche de fonction »•« pendant quelques secondes. Les symboles s'allument l'un après l'autre. Relâchez le bouton aussitôt que le symbole désiré est allumé (par exemple le symbole de sonnette de porte).
- b) Déclencher le signal de l'émetteur que vous souhaitez attribuer au symbole allumé (par exemple au bouton de sonnette de porte).
- c) Attendre environ 20 secondes et vérifier le fonctionnement.

#### Supprimer les émetteurs de la mémoire du récepteur

Si vous souhaitez supprimer les émetteurs affectés à un symbole de la mémoire du récepteur :

- a) Appuyez sur la touche de fonction »•« pendant quelques secondes. Les symboles s'allument l'un après l'autre. Relâchez le bouton aussitôt que le symbole désiré est allumé.
- b) Ensuite, appuyez sur la touche de fonction »•« et le touche d'annulation »**°**« en même temps. Tous les symboles s'allumeront..

#### **Attention: Tous les émetteurs appairés à ce symbole seront ainsi effacés de la mémoire.**

#### Statut-Internet-LED

- LED allumée: Connexion internet établie et active.
- LED clignote: Pas de connexion internet. Veuillez vérifier la connexion du câble réseau ou les paramètres de votre routeur internet.

## Portée du signal radio

La portée des signaux radio des émetteurs est de 200 m dans des conditions optimales. Une portée réduite peut être due aux causes suivantes :

- Constructions ou végétation
- Rayonnements parasites d'écrans d'ordinateurs et de téléphones sans fil qui peuvent même provoquer une interruption du fonctionnement du système.
- Distance de l'émetteur par rapport à des surfaces réflé chissantes comme les sols et les murs, ce qui fait que l'onde du signal et l'onde réfléchie s'affaiblissent voire même s'annulent mutuellement.
- Des objets métalliques réduisent la portée du fait du blindage métallique.
- Particulièrement dans les zones urbaines, de nombreuses sources de rayonnement sont susceptibles de fausser le signal d'origine.
- Des appareils avec des fréquences de travail similaires se trouvant à une faible distance les uns des autres peuvent également se brouiller mutellement.

# Placement du Gateway

Le Gateway Signolux doit être placé près du routeur. Pendant la mise en place veuillez tenir compte des remarques suivantes :

- Le Gateway ne doit pas être placé près d'une source d'interférences fortes comme une télé, un écran d'ordinateur ou des téléphones mobiles.
- Le Gateway ne doit pas être placé sur des surfaces ou des objets en métal, ceci pourrait avoir une influence sur la puissance des signaux et réduire la portée radio.

## Codes-QR pour les app stores

Pour un accès pratique auprès des fournisseurs des applications, vous pouvez également utiliser les codes-QR suivants :

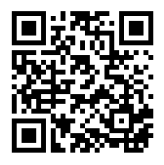

Android iOS

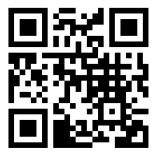

#### Maintenance et entretien

Le *Gateway Signolux* est exempt de maintenance. S'il est sale, nettoyez l'appareil avec un chiffon doux et légèrement humide. N'utilisez jamais d'alcool, de diluant ni d'autres solvants organiques.

Le *Gateway Signolux* ne doit pas être exposé en plein soleil de façon prolongée et il doit être protégé contre une chaleur importante, l'humidité et de fortes vibrations mécaniques.

Important : Cet appareil n'est pas protégé contre les projections d'eau. Ne pas poser d'objet rempli d'un liquide, par exemple un vase, près de l'appareil. De même, ne pas poser près de l'appareil une source de combustion comme par exemple une bougie allumée.

#### Garantie

Tous les appareils *Signolux* sont très fiables. Si en dépit d'un montage et d'un emploi corrects, des dysfonc-tionnements apparaissaient, veuillez contacter votre vendeur spécialisé ou vous adresser directement au fabricant.

La garantie comprend la réparation gratuite y compris la réexpédition. Nous recommandons de renvoyer l'appareil dans son emballage d'origine. Ne le jetez donc pas.

Cette garantie ne s'applique pas pour des dommages occasionnés par une mauvaise manipulation ou encore des tentatives de réparation par des personnes non autorisées (endommagement du cachet signalétique de l'appareil). Les réparations sous garantie ne sont exécutées qu'après réception du coupon de garantie dûment rempli ou d'une copie de la facture ou du ticket de caisse du revendeur.

Le numéro de l'appareil doit être indiqué dans tous les cas.
Gestion des déchets électriques et électroniques (dans les pays del'Union européenne et dans les autres pays européens disposant d'un système de collecte distinct pour cette classe de déchets). Le symbole sur le produit ou l'emballage indique que ce produit ne doit pas être jeté comme les déchets ménagers ordinaires, mais apporté à un point de collecte pour le recyclage des déchets électriques et électroniques. En respectant ces règles pour votre équipement usagé, vous apportez une contribution importante à la protection de l'environnement et de votre santé. Le nonrespect de ces règles pour votre équipement usagé constitue une atteinte à l'environnement et une menace pour votre santé. Le recyclage des matériaux contribue à réduire la quantité de matières premières utilisées. Pour en savoir plus sur le recyclage de ce produit, veuillez contacter les autorités locales compétentes, votre mairie ou le magasin où vous avez effectué votre achat.

#### Spécifications techniques

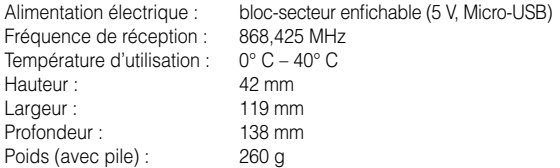

Cet appareil est conforme aux exigences des directives communautaires ci-dessous :

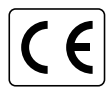

 $-$  2011 / 65 / CE + 2015 / 863 / CE Directive RoHS | | | | | | | | | | 2012 / 19 / CE Directive WEEE - 2014 / 53 / CE Directive RED

La conformité avec les directives ci-dessus est attestée par le logo CE apposé sur l'appareil. Les déclarations de conformité CE sont consultables sur Internet sur le site www.humantechnik.com.

Sous réserve de modifications techniques.

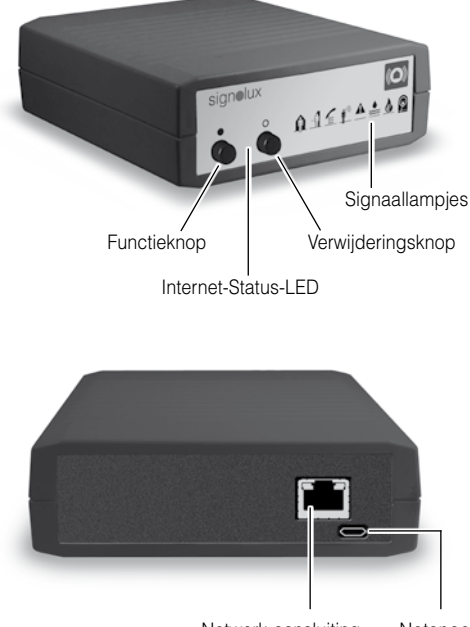

Netwerk-aansluiting

Netsnoeraansluiting (Micro-USB)

Hartelijk gefeliciteerd met uw aankoop van de *Signolux-Gateway*. Wij hopen dat u er veel plezier aan zult beleven. U heeft daarmee gekozen voor een modern en betrouwbaar systeem. Lees deze gebruiksaanwijzing zorgvuldig door om het systeem correct in gebruik te kunnen nemen en met alle mogelijkheden van het systeem vertrouwd te worden.

### Vereisten

Om het apparaat goed te laten functioneren, zijn de volgende punten vereist:

- Een geïnstalleerde internet-router met een werkende internetverbinding
- De internet-router moet een vrije LAN-poort hebben
- Bij de router-instellingen moet DHCP worden ingeschakeld (meestal de standaard instelling)
- Een Android-smartphone met OS-versie 4.01 of hoger  $\sim$ f
- Een Apple iPhone met iOS 9 of hoger

## Standaard leveringsomvang

Controleer of alle hierna opgesomde onderdelen aanwezig zijn:

- *Signolux-Gateway*
- Netwerkkabel, 2 m
- Netadapter met Micro-USB-Stekker
- Gebruiksaanwijzing en Garantiekaart

Indien bepaalde onderdelen ontbreken, dient u onmiddellijk contact op te nemen met uw audicien of rechtstreeks met de fabrikant.

# Werkingsprincipe

Een waarschuwingssysteem bestaat uit minstens één zender en één ontvanger. De *Signolux-Gateway* fungeert als een ontvanger en herkent de waarschuwingen die door de verschillende Signolux-zenders in het huis worden doorgegeven. De *Signolux-Gateway* geeft deze waarschuwingen weer en stuurt deze door naar een server in het wereldwijde communicatienet.

Het waarschuwingssignaal kan wereldwijd worden weergegeven op een smartphone via een installeerbare app. Er kan een onbeperkt aantal smartphones worden gekoppeld aan een Gateway-apparaat.

### **Let op: Signalen kunnen niet worden weergegeven op een locatie zonder mobiele telefoon-ontvangst, of bij een onderbroken internetverbinding.**

# Setup

### 1. Aansluiten van de netwerkkabel

Sluit de meegeleverde netwerkkabel aan op de netwerk-aansluiting aan de achterkant van het apparaat. Steek het andere uiteinde van de netwerkkabel in een vrije LAN-poort van uw internet-router.

### 2. Aansluiten van de stroomvoorziening

Sluit de micro-USB-stekker van de voeding met de power-in-aansluiting aan op het achterpaneel van de *Signolux-Gateway*. Steek de netadapter in een stopcontact.

De Gateway zal zichzelf automatisch configureren met de router. Dit proces kan een paar minuten duren.

De *Signolux-Gateway* is nu klaar om waarschuwingssignalen van het *Signolux* systeem te ontvangen en deze door te sturen naar het wereldwijde communicatienet.

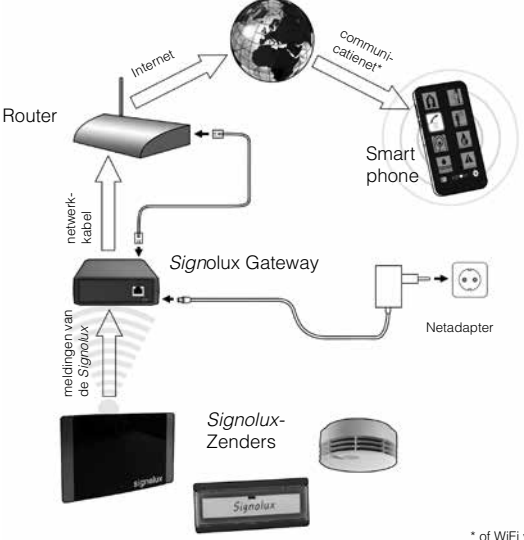

### **3a. Downloaden en installeren van de app**

Zoek en download de app **»Humantechnik: Alert«** in de respectievelijke app store voor Apple of Android-apparaten en installeer de app op uw apparaat.

### **3b. App configuratie**

Start de app na het installereden, en selecteer het pictogram instellingen  $\bullet$ . Voer bij 'instellingen' het ID-nummer en de code in, die uniek zijn voor elk te installeren *Signolux Gateway*-apparaat. Het ID-nummer en de code vindt u op het label aan de onderzijde van het apparaat.

Selecteer »Instellingen testen« na het invoeren van de code en ID-nummer. Het bericht »Testen verbinding ...« wordt weergegeven.

Nadat het bericht »Test geslaagd!« is gegeven, selecteer de instelling »Opslaan« om het ID-nummer en de code op te slaan.

De app zal nu waarschuwingssignalen van de *Signolux-Gateway* ontvangen.

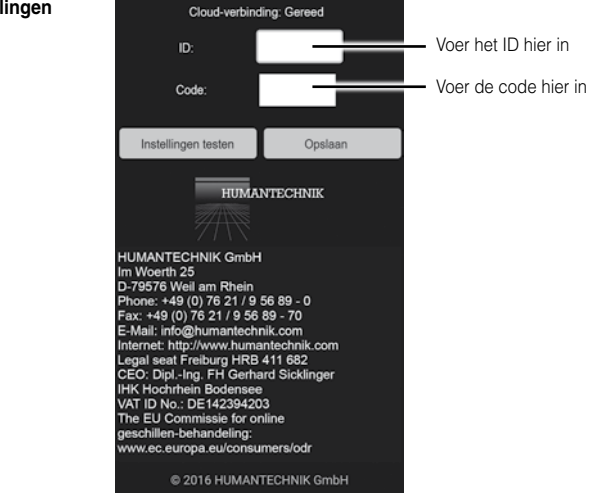

Om terug te keren naar het hoofdscherm zonder wijzigingen, druk op de "terug"-knop van uw telefoon.

#### **Instellingen**

# **3c. Apple iOS: App configuratie**

Nadat de *Humantechnik:Alert* for iOS-app is geinstalleerd, dient u ervoor te zorgen dat de volgende gegevens in de submap 'Meldingen' van de iOS-instellingen zijn ingeschakeld (groen):

- Sta berichtgeving toe
- In berichtencentrum
- Geluiden
- Badge-appsymbool
- Op toegangsscherm

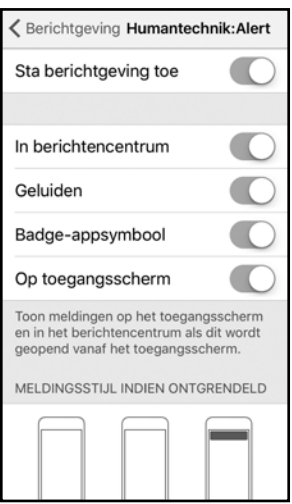

Dit zorgt ervoor dat meldingen van de *Humantechnik:Alert* for iOS-app u bereiken op elk gewenst moment, zelfs op het vergrendelingsscherm.

Bij de eerste lancering van de app, zal het besturingssysteem toestemming vragen om meldingen te sturen. Selecteer »Sta toe«.

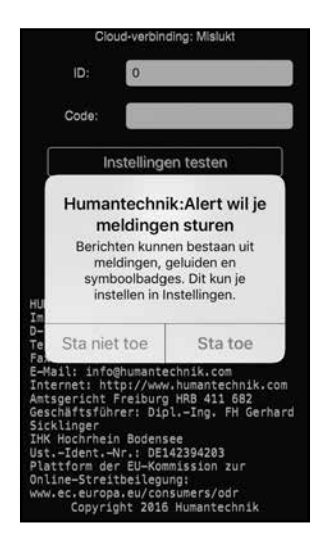

Selecteer het pictogram instellingen  $\bullet$  na het voltooien van de vorige stappen. Voer bij 'instellingen' het ID-nummer en de code in, die uniek zijn voor elk te installeren *Signolux Gateway*-apparaat (zie de afbeelding op pagina 41).

Het ID-nummer en de code vindt u op het label aan de onderzijde van het apparaat.

Selecteer »Instellingen testen« na het invoeren van de code en ID-nummer. Het bericht »Testen verbinding ...« wordt weergegeven.

Nadat het bericht »Test geslaagd!« is gegeven, selecteer de instelling »Opslaan« om het ID-nummer en de code op te slaan.

De app zal nu waarschuwingssignalen van de *Signolux-Gateway* ontvangen.

# **Meldingen**

### **1. Display op actieve app**

Het waarschuwingssymbool wordt direct weergegeven en kan worden bevestigd door erop te drukken.

### **2. Display wanneer app actief is op de achtergrond**

Een melding op de smartphone wordt weergegeven (vergelijkbaar met meldingen van andere messaging-diensten zoals bijvoorbeeld WhatsApp).

Door het aanraken van de melding, wordt de app weergegeven en het waarschuwingssymbool kan worden gezien en bevestigd.

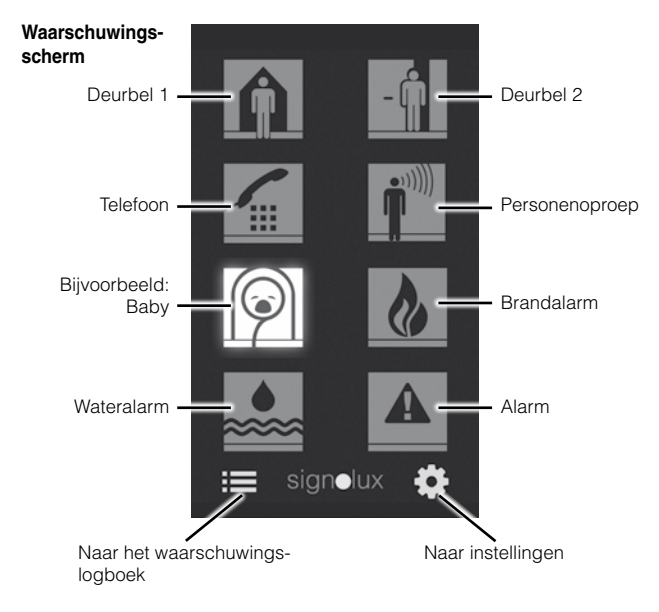

**Let op: Volgens de voorwaarden binnen het internet, kan een vertraging van enkele seconden tussen de activering van een melding op het** *Signolux*  **systeem en de feitelijke berichten op de app voorkomen.** 

### **3. Logboek van ontvangen meldingen (30 meldingen)**

Ontvangen meldingen worden opgeslagen in een lijst per type waarschuwing (bijvoorbeeld deurbel, telefoon etc.) met de tijd en datum van de meldingen. De lijst kan worden geopend door het aanraken van het logboek symbool  $\equiv$ . Indien nodig kan het logboek worden gewist door het aanraken van het prullenbak symbool  $\overline{\mathbf{m}}$ .

### **Lijst**

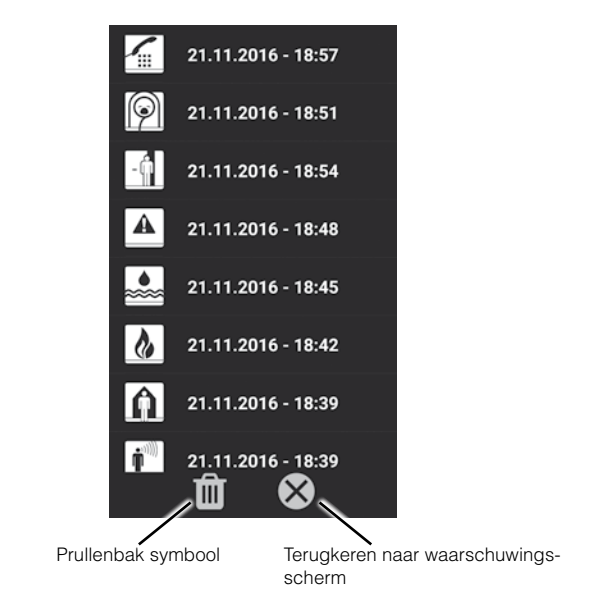

### Signalen programmeren en koppelen aan symbolen:

Een zender (bijvoorbeeld een deurbel) kan gekoppeld worden aan elk symbool. U kunt deze koppeling aanpassen. Er kunnen maximaal 8 zenders gekoppeld worden aan een symbool.

Onthoud dat een zender alleen aan een symbool gekoppeld kan worden, als deze zender nog niet in het geheugen van de Signolux Gateway staat.

Zo nodig zult u eerst de desbetreffende zender uit het geheugen moeten verwijderen.

- a) Druk een paar seconden op de functieknop »•«. De symbolen lichten beurtelings op. Laat de functieknop los zodra het gewenste symbool oplicht (bijvoorbeeld de deurbel).
- b) Zorg voor een signaal van de zender die u wilt koppelen aan het oplichtende symbool (druk bijvoorbeeld op de deurbel).
- c) Wacht ongeveer 20 seconden, en test hierna de koppeling.

### Verwijderen van zenders uit ontvanger-geheugen

Als u een zender die gekoppeld is aan een symbool wilt verwijderen uit het geheugen van de radio-ontvanger, doorloopt u de volgende stappen:

- a) Druk een paar seconden op de functieknop »•«. De symbolen lichten beurtelings op. Laat de functieknop los zodra het gewenste symbool oplicht.
- b) Nu drukt u tegelijkertijd op de functieknop »•« en de verwijderingsknop »**°**«. Alle symbolen zullen hierna kort oplichten.

## **Let op: dit zal alle zenders die gekoppeld zijn aan het desbe-treffende symbool wissen.**

### Internet-Status-LED

LED is aan: internet verbinding tot stand gebracht en actief.

LED knippert: geen internet verbinding. Controleer de aansluiting van de netwerkkabel of de instellingen van uw internet router.

### Radiobereik

De radiosignalen van de *Signolux* zender hebben in optimale omstandigheden een bereik van 200 meter.

Nederlands 46

Mogelijke oorzaken van een verminderd bereik kunnen zijn:

- Bebouwing of vegetatie
- Stoorstralingen van beeldschermen en mobiele telefoons. Deze kunnen zelfs een uitval van de ontvanger veroorzaken.
- De afstand van de zender tot reflecterende oppervlakken zoals vloeren en muren is ongunstig gekozen, zodat de signaalgolf en de reflecterende golf elkaar verzwakken of zelfs uitdoven
- Metalen voorwerpen verkorten het bereik door de metalen af scherming.
- Met name in stedelijke gebieden zijn er veel stralingsbronnen, die het bronsignaal kunnen vervormen.
- Apparaten met overeenkomstige werkfrequenties, die op korte afstand van elkaar gebruikt worden, kunnen eveneens onderlinge storingen veroorzaken.

### Positionering van de Gateway

De Signolux-Gateway dient in de nabijheid van de internet router worden geplaatst. Let op het volgende bij de installatie:

- De Gateway mag niet in de nabijheid worden geplaatst van sterke storingsbronnen, zoals tv-toestellen, computermonitoren of mobiele telefoons.
- De Gateway mag niet op metalen oppervlakken en voorwerpen worden ge plaatst, aangezien de binnenkomende signaalsterkte kan worden verzwakt door de afschermende werking van metaal.

### QR-codes voor app-stores

Voor een gemakkelijke toegang tot de betreffende app-aanbieders kunt u ook de volgende QR-codes gebruiken:

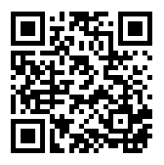

Android iOS

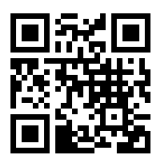

### Opmerkingen over het gebruik van gegevens

Om de *Signolux-Gateway* goed te laten functioneren is het noodzakelijk om het ID, de code, het tijdstip en het type waarschuwing aan de server te zenden. Er worden geen aanvullende gegevens verzonden.

De waarschuwingen worden bewaard gedurende 30 dagen, waarna ze automatisch worden gewist.

Gebruikers van Apple-apparaten ontvangen hun meldingen ook via de Apple push-notificatie servers naar hun apparaten.

#### Onderhoud en verzorging

Alle *Signolux* apparaten zijn onderhoudsvrij. Wanneer het apparaat vuil is, hoeft u het enkel met een zachte, vochtige doek te reinigen.

Gebruik nooit alcohol, verdunner of andere organische oplosmiddelen. De apparatuur mag niet langdurig blootgesteld worden aan rechtstreekse zonnestralen en moet beschermd worden tegen grote hitte, vocht of sterke mechanische trillingen.

**Opmerking:** Het apparaat is **niet** beschermd tegen spatwater. Plaats geen met vloeistof gevulde voorwerpen, bijv. vazen, op het apparaat. Ook open vuur, zoals bijv. brandende kaarsen, mag in geen geval op het apparaat worden geplaatst.

#### Garantie

Het apparaat is zeer betrouwbaar en veilig. Mochten er ondanks correcte bediening storingen optreden, neem dan contact op met uw audicien of rechtstreeks met de fabrikant.

De garantie omvat de kostenloze reparatie en het gratis terugsturen van defecte apparaten. Het wordt aanbevolen om het product in de originele verpakking op te sturen, dus bewaar de verpakking voor de duur van de garantieperiode.

De garantie vervalt bij beschadiging-en die veroorzaakt werden door onoordeelkundig gebruik of bij reparatiepogingen van niet erkende personen (verbreking van het garantiezegel op het apparaat).

Reparaties op garantie kunnen alleen worden uitgevoerd als de garantiekaart samen met een kopie van de rekening/bon van de handelaar wordt ingestuurd.

#### Het serienummer van het apparaat moet steeds vermeld worden.

**Verwijdering** van gebruikte elektrische en elektronische apparatuur (toe  $\vert \times \vert$  te passen in de landen van de Europese Unie en andere Europese landen met een eigen inzamelsysteem voor zulke apparaten). Het symbool op het product en de verpakking wijst erop dat dit product niet als normaal huisafval mag worden behandeld maar op een verzamelpunt voor de recyclage van elektrisch en elektronisch moet worden afgegeven. Door uw bijdrage tot de correcte verwijdering van dit product, beschermt u de het milieu en de gezondheid van uw medemensen. Milieu en gezondheid worden door foute verwijdering in gevaar gebracht. Materiaalrecyclage helpt het verbruik van grondstoffen te reduceren. Meer informatie over de recyclage van dit product krijgt u bij uw gemeente, de communale afvalverwijderingsbedrijven of in de zaak waar u dit product heeft gekocht.

### Technische gegevens

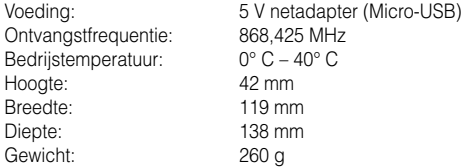

Dit apparaat voldoet aan de eisen van de volgende EU-richtlijnen:

- 2011 / 65 / EU + 2015 / 863 / EU RoHS-Richtlijn |  $\blacksquare$  | -2012 / 19 / EU WEEE-Richtlijn - 2014 / 53 / EU RED-Richtlijn

De conformiteit met de voornoemde richtlijnen wordt bevestigd door het CE-teken op het apparaat. EG-conformiteitsverklaringen staan online ter beschikking onder www.humantechnik.com.

Technische wijzigingen voorbehouden.

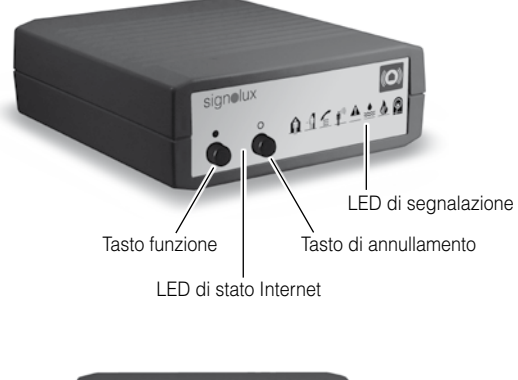

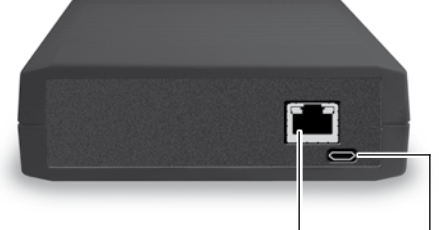

Presa di rete

Connettore per l'alimentatore elettrico (Micro-USB)

### Congratulazioni per l'acquisto del *Gateway Signolux*!

Ci auguriamo che possa utilizzarlo a lungo. Avete scelto un sistema moderno ed affidabile. Vi invitiamo a leggere attentamente le istruzioni per l'uso che vi permetteranno di mettere correttamente in funzione l'impianto e di conoscere tutte le possibilità che questo offre.

#### **Promocca**

Per far si che l'apparecchio funzioni devono venir fornite le seguenti premesse:

- Un router per internet installato con connessione internet funzionante
- Il router deve avere un alloggiamento di rete libera
- DHCP deve essere attivato nelle impostazioni di rete del router (la maggior parte dei router adempie a questa premessa da impostazioni di fabbrica).
- Smartphone Android con Android OS 4.01 o maggiore

oppure

- iPhone Apple con iOS 9 o maggiore

### Volume di fornitura standard

Si prega di verificare che tutti i componenti seguenti siano inclusi nella confezione:

- *Gateway Signolux*
- Cavo di rete, 2 m
- Alimentatore a spina (5V Micro-USB)
- Istruzioni per l'uso et Certificato di garanzia

In caso di parti mancanti, si prega di contattare il rivenditore o rivolgersi direttamente dal produttore.

### Funzionamento

Un impianto di segnalazione è composto come minimo da una trasmittente e da una ricevente. Il *Gateway Signolux* riceve i diversi segnali delle trasmittenti radio *Signolux*, visualizza il segnale ricevuto tramite i LED di segnalazione e trasmette il segnale Signolux identificato ad un server nella rete di comunicazione globale. Tramite una App installata su uno smartphone il segnale può esser visualizzato ovunque al mondo. Un numero quasiasi di Smartphone può venir associato ad un apparecchio Gateway.

**Avvertenza: In caso di interruzione del funzionamento della connettività internet nella propria abitazione oppure in caso di sosta in una zona non servita dalla telefonia mobile i segnali non possono essere visualizzati su smartphone.** 

# Messa in funzione

### 1. Collegare il cavo di rete

Inserire il cavo di rete in dotazione nella presa di rete sul retro del *Gateway Signolux* e in una porta disponibile del vostro router internet già esistente.

#### 2. Collegare l'alimentatore elettrico

Collegare la spina micro-USB all'estremità dell'alimentatore 5V nell'apposita presa sul retro del *Gateway Signolux*. Fatto ciò inserire l'alimentatore elettrico nella normale presa di casa da 230V.

La procedura di configurazione del router si svolge automaticamente. Questa operazione può richiedere alcuni minuti.

Ora il *Gateway Signolux* è pronto per il servizio, riceve i segnali *Signolux* e li trasmette ad un server nella rete di comunicazione globale.

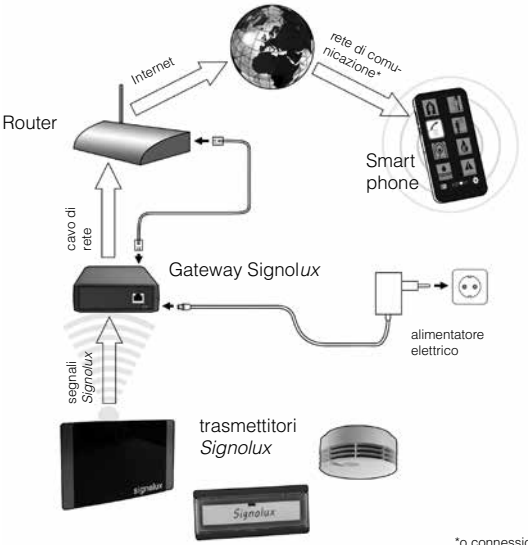

Italiano 52

### **3a. Scaricare l'App e installarla**

Scaricare l'App «**Humantechnik: Alert**» dal rispettivo App-Store per apparecchi Apple o Android e installarla sul vostro smartphone. Per una navigazione più comoda usare i codici QR a pagina 59.

### **3b. Configurare l'App per la ricezione del segnale**

Avviare l'App dopo il completamento dell'installazione e navigare nel menù fino alle impostazioni (simbolo  $\bullet$ ). Nelle impostazioni occorre indicare il numero ID individuale per ogni gateway e il codice.

Numero ID e codice si trovano su una targhetta sotto all' *Gateway Signolux* e anche nella parte posteriore della copertina di questo manuale.

Fatto ciò premere il pulsante "Testare impostazioni". Compare la visualizzazione "Testaggio connessione ..."

Una volta che appare la visualizzazione "Connessione attuata con esito positivo", premere il pulsante "Salvare impostazioni" per memorizzare il numero ID e il codice. L'App riceve ora i segnali del Gateway Signolux.

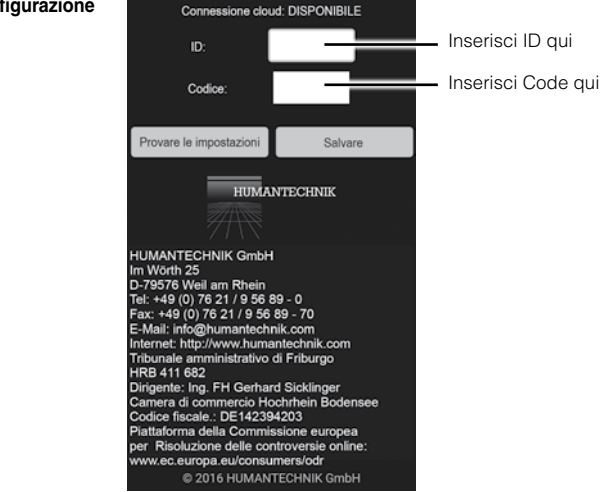

# **Configurazione**

Per tornare alla pagina di avviso senza cambiamenti premete la parte lindietro" del vostro telefono.

# **3c. Apple iOS: Configurare l'App per la ricezione del segnale**

Per favore assicurarsi che, dopo l'installazione della App iOS Humantechnik:Alert, nelle "Impostazioni" iOS della registrazione della App nel sottomenu "Notifiche" siano attivate (in verde) le seguenti voci:

- Consenti notifiche
- Mostra in Centro Notifiche
- Suoni
- Icona app badge
- Mostra in "Blocco schermo"

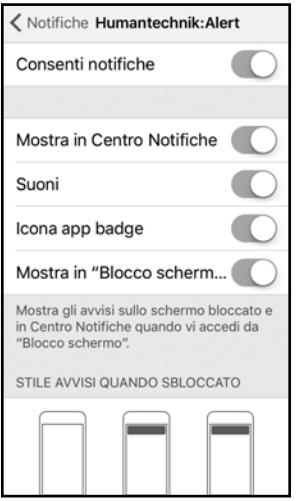

Solo così è assicurato che i messaggi della App *Humantechnik:Alert* vi raggiungano sempre, anche in condizione di schermo bloccato.

Italiano 54

Al primo lancio della App appare la richiesta di conferma proveniente dal sistema operativo per l'abilitazione Push ai messaggi. Per favore selezionare "Consenti".

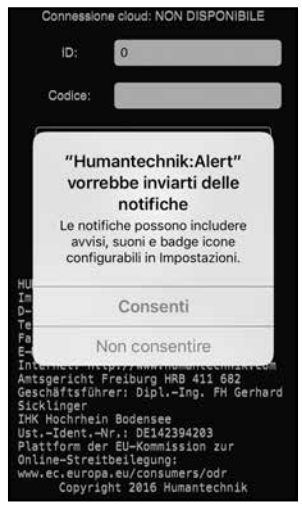

Quando avete ultimato i passaggi di cui sopra navigate alle impostazioni (sim-

bolo  $\bullet$ ). Nelle impostazioni occorre digitare per ogni gateway il codice ID individuale e il codice (vedansi figure a pag. 53).

Numero ID e codice si trovano su una targhetta sotto all' *Gateway Signolux* e anche nella parte posteriore della copertina di questo manuale.

Fatto ciò premere il pulsante "Testare impostazioni". Compare la visualizzazione "Testaggio connessione ..."

Una volta che appare la visualizzazione "Connessione attuata con esito positivo", premere il pulsante "Salvare impostazioni" per memorizzare il numero ID e il codice. L'App riceve ora i segnali del Gateway Signolux.

# **Visualizzazione dei segnali**

## **1. Visualizzazione dei segnali con App attiva**

Il simbolo relativo al segnale ricevuto si accende immediatamente e può essere confermato toccandolo.

### **2. Visualizzazione dei segnali con App sullo sfondo**

Sullo smartphone compare un avviso (simile a quello che appare in caso di messaggio di un altro servizio di informazione, come ad esempio: WhatsApp). Toccando il messaggio appare la App e mostra il segnale / i simboli corrispondenti.

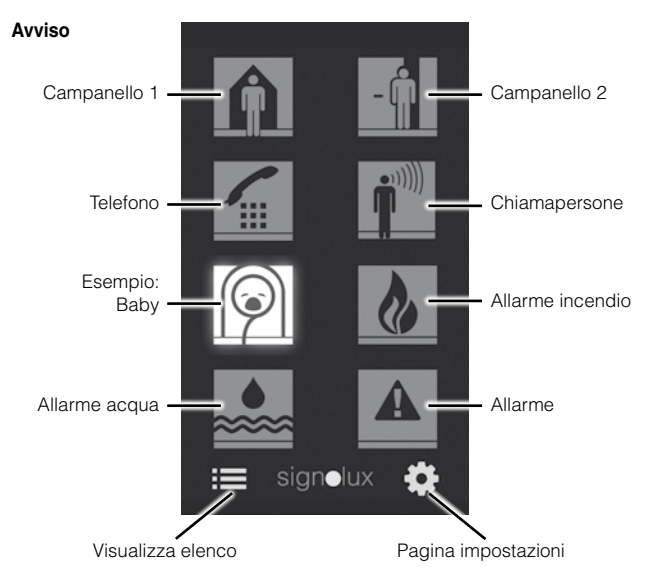

**Avvertenza: A seconda delle condizioni all'interno di internet è possibile che tra l'emissione del segnale** *Signolux* **e la sua visualizzazione sull'App possano trascorrere alcuni secondi.** 

Italiano 56

## **3. Memoria per messaggi ricevuti (30 voci)**

I messaggi ricevuti vengono elencati in una lista con il tipo di messaggio (per esempio: porta, telefono ecc.), la data e l'orario. L'elenco si apre anche toccando il simbolo della lista  $\equiv$ 

Per cancellare completamente l'elenco toccare il simbolo bidone  $\mathbf{m}$ .

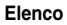

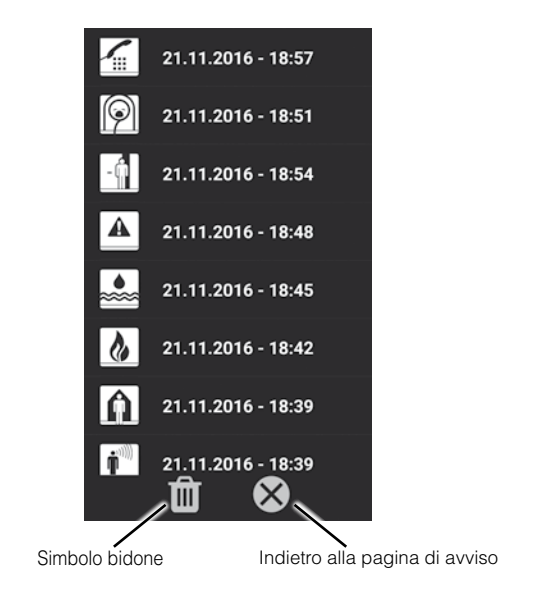

### Programmare i segnali e assegnarli ai simboli

Ad ogni simbolo si può assegnare un trasmettitore (ad es. pulsante campanello). Questa assegnazione si può modificare tramite programmazione.

Si noti che il trasmettitore si può programmare solo se non è ancora registrato nella memoria del ricevitore. Eventualmente occorre prima cancellare il trasmettitore dalla memoria (vedi prossima parte).

- a) Tenere premuto a lungo il tasto funzione »•«. Così facendo, i simboli si accendono uno dopo l'altro. Non appena si illumina il simbolo desiderato, rilasciare il tasto (ad esempio simbolo campanello).
- b) A questo punto, far emettere un segnale al trasmettitore (ad es. premendo il pulsante campanello).
- c) Attendere ca. 20 secondi; eseguire dopodiché una prova di funzionamento.

# Cancellare il trasmettitore dalla memoria

Per cancellare un trasmettitore dalla memoria, procedere come segue:

- a) Tenere premuto a lungo il tasto funzione »•«. Così facendo, i simboli si accendono uno dopo l'altro. Non appena si illumina il simbolo desiderato, rilasciare il tasto.
- b) Premere contemporaneamente il tasto funzione »•« e il tasto di annullamento »**°**«fino a quando lampeggiano brevemente tutti i simboli.

### **Si prega di notare che questo cancellerà tutti i trasmettitori assegnati al simbolo selezionato.**

# LED di stato Internet

Il LED lampeggia costantemente: Connessione internet presente e attiva.

LED che lampeggia: Nessuna connessione a internet Verificate la connessione cavo di rete o eventualmente le impostazioni del vostro router internet.

# Portata radio

La portata dei segnali radio delle trasmettitori *Signolux* sono di 200 metri con condizioni ottimali. Le possibili cause di una portata ridotta possono essere dovute a:

- Fabbricati o vegetazione.

Italiano 58

- Radiazioni di disturbo provenienti da teleschermi e telefoni portatili. Questi possono addirittura mettere fuori funzione il ricevitore.
- Un erroneo posizionamento del trasmettitore rispetto a superfici che riflettono le radiazioni come pavimenti e pareti, in modo che le onde di segnalazione e le onde riflesse si disturbano o si annulla no a vicenda.
- oggetti metallici che accorcia no la portata agendo da schermi.
- Fonti di radiazioni, specialmente in zone urbane, che possono alterare il segnale d'origine.
- Gli apparecchi con frequenze di lavoro simili e con una distanza ridotta si possono anche disturbare reciprocamente.

#### Come posizionare il Gateway

Posizionare il *Gateway Signolux* in prossimità del router internet. Nel posizionamento tenere conto delle seguenti indicazioni:

- non posizionare il Gateway in prossimità di apparecchi con forti emissioni di onde elettromagnetiche di disturbo come televisori, monitor e telefoni cellulari.
- non posizionare il Gateway su oggetti metallici, dato che la schermatura del metallo riduce il raggio di azione radio.

### Codici QR per le App

Per un accesso comodo e diretto alle rispettive piattaforme App si possono usare i seguenti codici QR:

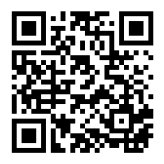

Android iOS

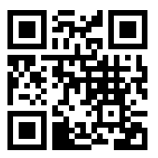

### Avvisi sul trattamento dati

Per l'uso del *Gateway Signolux* è necessario trasmettere il codice ID, il codice, come anche il momento e il tipo di segnale al server. Non vengono rilevati ulteriori dati. I segnali vengono memorizzati per il periodo di 30 giorni a partire dalla loro fornitura e poi cancellati automaticamente.

Per gli utenti Apple, inoltre, i segnali vengono trasmessi tramite il server messaggi push ai vostri apparecchi terminali.

#### **Manutenzione**

Tutti gli apparecchi *Signolux* non necessitano di manutenzione. Pulire le possibili impurità con un panno umido e morbido. Non utilizzare mai alcool, diluenti o altri solventi organici. Evitare una prolungata esposizione degli apparecchi *Signolux* ai raggi solari e proteggerli da eccessivo calore, umidità elevata e da forti scosse meccaniche.

Avviso importante: Questo prodotto non è protetto dagli schizzi. Non appoggiare contenitori di liquidi (ad esempio un vaso da fiori), né fiamme libere (ad esempio una candela) nelle vicinanze del prodotto.

#### Garanzia

*Gateway Signolux* ha un funzionamento estremamente sicuro. Se si dovessero però presentare dei guasti, nonostante la si sia montata ed utilizzata correttamente, contattare il rivenditore specializzato o rivolgersi direttamente al produttore. La prestazione di garanzia comprende la riparazione gratuita e la spedizione di ritorno gratuita. Si consiglia di spedirlo nell'imballaggio originale, quindi non buttarlo via durante il periodo di garanzia.

La garanzia perde validità in caso di danni provocati da un utilizzo improprio o da tentativi di riparazione da parte di persone non autorizzate (distruzione del sigillo di garanzia). Le riparazioni coperte da garanzia vengono effettuate solo se viene inviato il certificato di garanzia compilato dal rivenditore autorizzato o quello originale in caso si fosse acquistato l'apparecchio direttamente presso il produttore.

Deve in qualsiasi caso essere indicato anche il numero dell'apparecchio.

 Smaltimento delle apparecchiature elettriche ed elettroniche (norme a osservare nei paesi dell'Unione Europea e in altri paesi europei nei quali sia prevista la raccolta separata di questo tipo di apparecchiature).

 Il simbolo riportato sul prodotto o sulla confezione indica che il telefono non deve essere smaltito attraverso i normali canali di smaltimento dei rifiuti domestici ma portato a un centro di raccolta per il riciclo delle apparecchiature elettriche ed elettroniche. Il corretto smaltimento dell'apparecchio telefonico rappresenta un contributo attivo alla protezione dell'ambiente e della salute dei cittadini. Al contrario, uno smaltimento non corretto costituisce un pericolo per l'ambiente e la salute dei cittadini. Il riciclaggio dei materiali contribuisce a ridurre l'utilizzo delle materie prime. Per ulteriori informazioni sul riciclaggio di questo prodotto rivolgersi alle autorità locali, al Comune o al negozio presso il quale è stato effettuato l'acquisto.

#### Dati tecnici

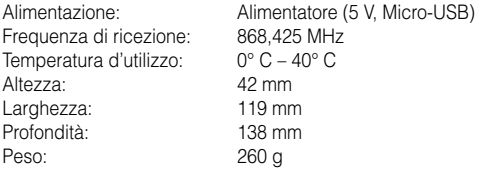

Il presente apparecchio è conforme ai requisiti delle seguenti direttive UE:

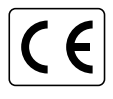

 $\overline{\bigodot}$  - 2011 / 65 / UE + 2015 / 863 / UE Direttiva RoHS<br>- 2012 / 19 / UE Direttiva WEEE - 2012 / 19 / UE Direttiva WEEE - 2014 / 53 / UE Direttiva RED

La conformità con le direttive di cui sopra viene confermata dalla marcatura CE sull'apparecchio. Le dichiarazioni CE di conformità sono disponibili sul sito Internet www.humantechnik.com.

Ci riserviamo di effettuare modifiche tecniche.

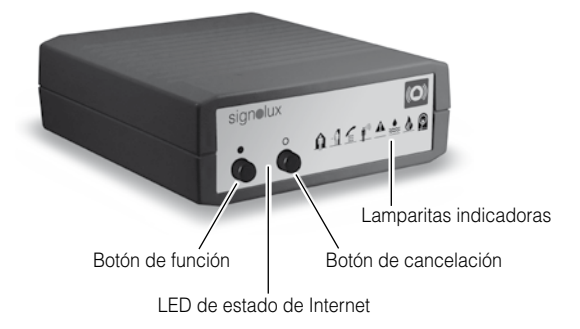

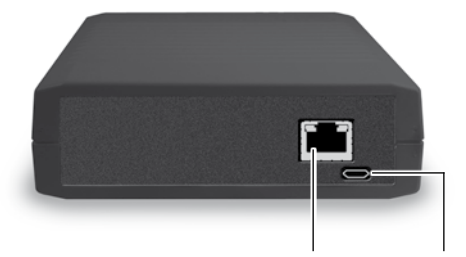

Toma de red

Punto de conexión para la alimentación de pared (Micro-USB)

Le felicitamos por la adquisición de este *Gateway Signolux* intermitente y esperamos que lo disfrute durante mucho tiempo. Con ella, usted ha elegido un sistema moderno y fiable. Por favor lea las instrucciones de servicio atentamente para poder poner la instalación en funciona miento correctamente y familiari zarse con todas las posibilidades que ofrece el sistema.

### Condiciones previas

Para que el dispositivo pueda funcionar, se deben dar las siguientes condiciones:

- Un enrutador Internet instalado con conexión a Internet funcionando
- El enrutador tiene que poseer un puerto libre de red
- DHCP debe estar activado en las configuraciones de red del enrutador. (Esto está preconfigurado de fábrica en la mayoría de los enrrutadores)
- Android Smartphone con Android OS 4.01 o superior

o

- Apple iPhone con iOS 9 o superior

### Volumen de entrega

Le rogamos comprobar si están incluidas todas las piezas ennumeradas a continuación:

- *Gateway Signolux*
- Cable de red, 2 m
- Fuente de alimentación 5 V Micro-USB
- Instrucciones de manejo y Tarjeta de garantía

En caso de que falten piezas, le rogamos ponerse en contacto con su establecimiento especializado.

### Principio de funcionamiento

Una instalación de señales está constituida como mínimo de un transmisor y un receptor. El *Gateway Signolux* asume las señales de los diferentes transmisores radioeléctricos *Signolux*, indica la señal recibida a través de LEDs indicadores de señal y transmite la señal *Signolux* reconocida, a un servidor en la red global de comunicaciones.

A través de un App instalada en un smartphone se puede indicar la señal reconocida en todo el mundo. Una cantidad discrecional de Smartphones puede ser asignada a un dispositivo Gateway.

**Para observación: En caso de fallo de la conexión doméstica propia de Internet o la estancia en un área sin cobertura de red de telefonía móvil, las señales no pueden ser indicadas en el smartphone.**

# Puesta en funcionamiento

### 1. Conexión del cable de red

Enchufe el cable de red suministrado en la hembrilla de red sobre el lado posterior del *Gateway Signolux* en un puerto LAN libre de su enrutador Internet existente.

### 2. Conectar la fuente de alimentación

Enchufe el conector micro USB en el extremo de la fuente de alimentación de 5V en la hembrilla prevista para ello en el lado posterior del *Gateway Signolux*. A continuación enchufe la fuente de alimentación en una caja de enchufe normal doméstica de 230V.

El procedimiento de configuración con el enrutador se desarrolla de forma automática. Este procedimiento puede demorar varios minutos.

El *Gateway Signolux* está ahora disponible para el servicio, recibe las señales *Signolux* y las encamina a un servidor en la red de comunicaciones mundial.

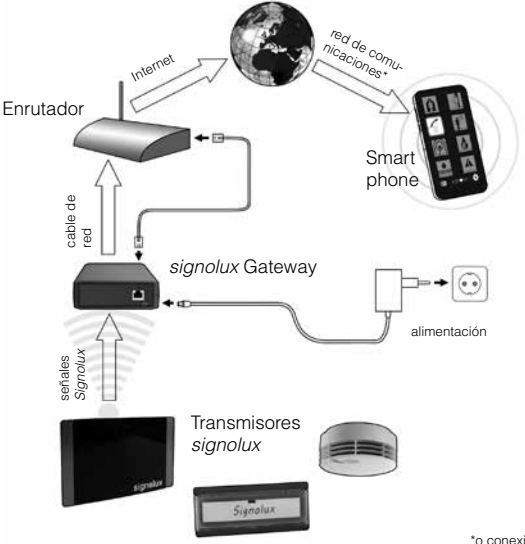

Español 64

### **3a. Descargar e instalar la App**

Descargue la App »**Humantechnik: Alert**« de la App Store correspondiente para dispositivos Apple o Android e instale esta en su smartphone. Para una navegación cómoda puede utilizar para ello el código QR indicado en la página 71.

### **3b. Configurar la App para la recepción de señal**

Inicie la App tras concluida la instalación y navegue hasta las configuraciones (Símbolo  $\bullet$ ). En las configuraciones tiene que introducir para cada Gateway individual el número ID disponible y el código. El número ID y el código lo encontrará en el adhesivo en el lado inferior del *Gateway Signolux* así como en la página posterior de estas instrucciones de manejo.

Oprimea a continuación el botón "Comprobar configuraciones" Se indica un mensaje "Comprobando conexión...". Después de que s ehaya indicado el mensaje "¡Conexión exitosa!" oprima por favor el botón "Guardar" para guardar la introducción del número ID y del código.

La App recepciona ahora los mensajes del *Gateway Signolux*.

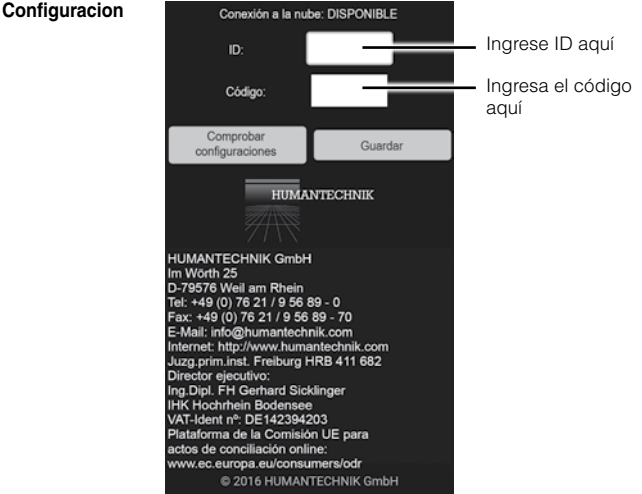

Para retornar sin modificaciones a la página de indicación, oprima la tecla Atrás" de su teléfono.

### **3c. Apple iOS: Configurar la App para la recepción de señal**

Por favor, asegure tras la instalación del *Humantechnik:Alert* el iOS App, de que en las "configuraciones" iOS de la introducción App en el submenú "Notificaciones" haya activado los siguientes puntos (verde):

- Permitir notificaciones
- Ver in centro de notificaciones
- Sonidos
- Globos en los iconos
- Ver en la pantalla bloqueada

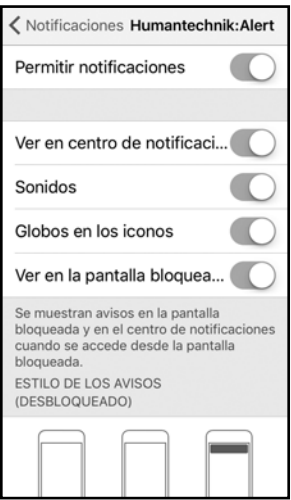

Solo así está asegurado que la informaciones del *Humantechnik:Alert* App pueda alcanzarlas en todo momento; también en la pantalla bloqueada.

En el primer inicio de la App aparece una consulta del sistema operativo para la habilitación de noticias, de avance. Por favor seleccione. Permitir"

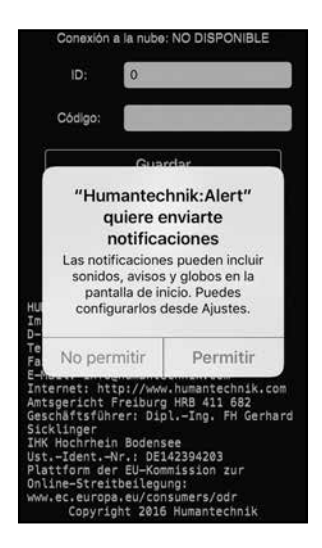

Navegue tras concluir los pasos arriba indicados a las configuraciones (Sím-

## bolo  $\bullet$ ).

En las configuraciones tiene que introducir para cada Gateway el número ID disponible individualmente y el código (véase ilustración en la página 65).

El número ID y el código lo encontrará en el adhesivo en el lado inferior del *Gateway* Signolux así como en la página posterior de estas instrucciones de manejo.

Oprimea a continuación el botón "Comprobar configuraciones" Se indica un mensaje "Comprobando conexión...". Después de que s ehaya indicado el mensaje "¡Conexión exitosa!" oprima por favor el botón "Guardar" para guardar la introducción del número ID y del código.

La App recepciona ahora los mensajes del *Gateway Signolux.*

# **Indicación de la señal**

### **1. Indicación de la señal con la App activa**

El símbolo sobre la señal comunicada se enciende inmediatamente y puede ser confirmada mediante un pulsado.

#### **2. Indicación de la señal con la App en segundo plano**

Aparece un mensaje en el smartphone (similar a los mensajes de otros servicio de información como Whatsapp). Pulsando sobre el mensaje aparece la App e indica el mensaje existente/los símbolos.

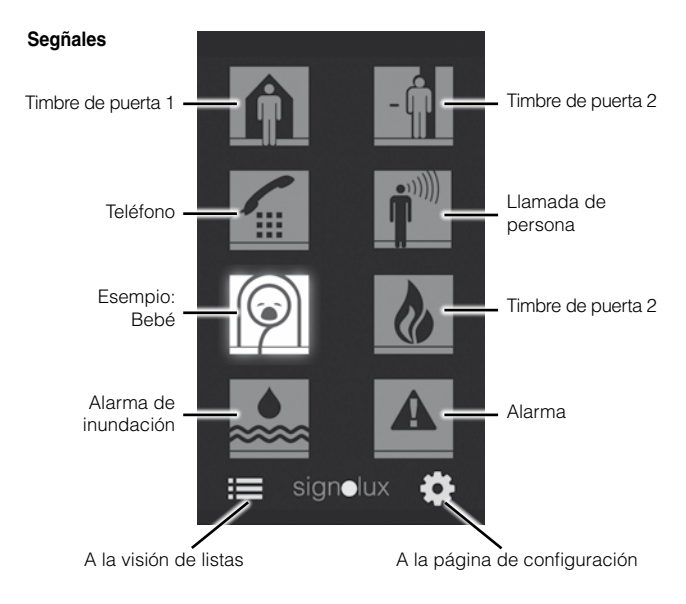

Español 68

**Para observación: Según el estado de las condiciones dentro de Internet se puede producir un retraso de varios segundos entre la activación de una señal** *Signolux* **y su representación en la App.** 

### **3. Lista de memoria de los mensa jes recibidos (30 introducciones)**

Los mensajes recibidos se indican por parte de la App en una lista con tipo de mensaje (p.ej. puerta, teléfono etc.), fecha y hora. Esta lista puede ser abierta pulsando el símbolo de lista : $\equiv$ .

La lista puede ser borrada completamente según necesidad pulsando el símbolo de la papelera  $\overline{\mathbf{m}}$ .

#### **Elenco**

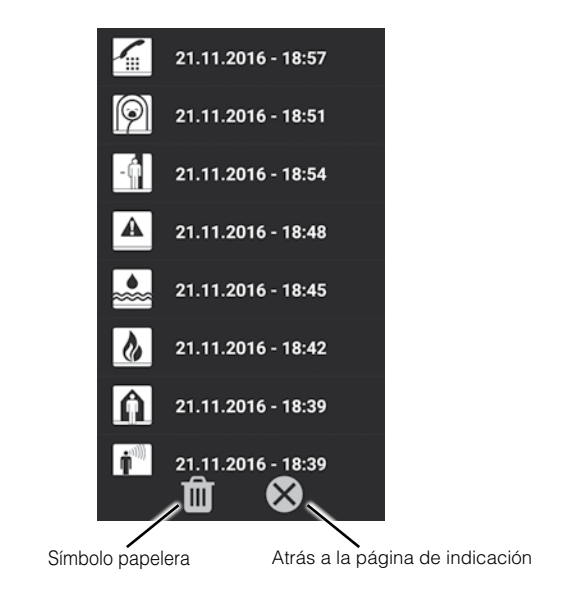

### Programar señales y adaptar símbolos

Cada símbolo se puede asignar a un emisor (p.ej. pulsador de timbre de puerta). Esta asignación se puede adaptar a través de la programación. Por favor, tenga en cuenta que solo puede programarse un emisor si este todavía no lo conoce la memoria del *Gateway Signolux*.

Dado el caso, debe eliminar previamente el emisor de la memoria.

- a) Mantenga el botón de función »•« pulsada. Los símbolos se iluminan consecutivamente. Suelte el botón cuando se encienda el símbolo deseado (p.ej. de timbre de puerta).
- b) Active ahora una señal a través de su emisor (p.ej. pulse el pulsador de timbre de puerta).
- c) Espere unos 20 segundos y pruebe luego su funcionamiento.

### Eliminar el emisor de la memoria

- Si desea eliminar un emisor de la memoria:
- a) Mantenga el botón de función »•« pulsada. Los símbolos se iluminan consecutivamente. Suelte el botón cuando se encienda el símbolo deseado.
- b) Ahora pulse simultáneamente el botón de función »•« y el botón de cancelación »**°**«, hasta que todos los símbolos parpadeen simultáneamente a la vez.

### **Tenga en cuenta que esto borrará todos los transmisores asignados al símbolo de acuerdo.**

### **LED de estado de Internet**

El LED brilla constante: conexión a Internet existente y activa.

El LED parpadea: sin conexión a Internet. Compruebe la conexión de cable de red o en caso necesario las configuraciones de su enrutador de Internet.

### **Cobertura**

El alcance de las radioseñales de los emisores *Signolux* está dimensionada en 200 metros bajo condiciones óptimas. Posibles causas de un alcance reducido podrían ser:

- Construcciones o vegetación.

- Radiaciones perturbadoras de pantallas y teléfonos móviles. Éstas incluso pueden causar un paro del receptor.
- Se ha elegido una distancia del emisor desfavorable hacia superficies que reflejan radiciones como pisos y paredes; de tal manera que la onda de señales y la onda reflejada se atenuan o incluso se extinguen una a la otra.
- Objetos metálicos reducen la cobertura mediante apantallamiento.
- Sobre todo en zonas urbanas hay muchas fuentes de radiación que pueden perturbar la señal original.
- Aparatos con frecuencias de trabajo similares que se encuen tran demasiado cerca también pueden perturbarse uno al otro.

#### Posicionamiento del Gateway

El *Gateway Signolux* tiene que ser posicionado en las cercanías del enrutador de Internet.

En la instalación debe observar las siguientes indicaciones:

- El Gateway no debe ser instalado en las cercanías de dispositivos de intensa producción de radiación de interferencia como ser televisores, monitores o teléfonos móviles.
- El Gateway no debe ser posicionado sobre objetos metálicos debido que en ese caso el alcance radio-eléctrico se acorta debido al blindaje metálico..

### Código QR para las Apps

Para un acceso directo cómodo a las plataformas App correspondientes puede utilizar el siguiente código QR:

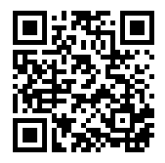

Android iOS

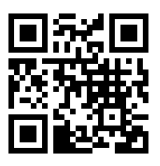

### Indicaciones sobre técnica de datos

Para el uso del *Gateway Signolux* es necesario transmitir el ID, el código, así como el momento y el tipo de señal servidor. Los datos más profundos no son registrados. La señales de memorizan durante 30 día desde el momento de la introducción y a continuación son borrados automáticamente

En usuarios de Apple las señales se envían además a través del servidor de noticias de empuje a su(s) dispositivo(s) final(es).

#### Mantenimiento y cuidado

Todos los aparatos *Signolux* son libres de mantenimiento. De haberse ensuciado el aparato, éste se debería limpiar ocasionalmente con un trapo suave y húmedo. Nunca se deberán utilizar alcohol, diluyentes u otros disolventes orgánicos. El aparato no debería exponerse por tiempos prolongados a irradiación solar directa, y además debería protegerse contra calor intenso, humedad o fuertes sacudidas mecánicas.

Aviso importante: Este producto no está protegido contra derrames o salpicaduras accidentales de agua. No coloque recipientes con agua (como por ejemplo floreros) ni objetos que produzcan una llama viva (tales como velas encendidas) encima o cerca del producto.

#### Garantie

Todos los equipos *Signolux* presentan una alta seguridad de funcionamiento. En caso de que, a pesar de haberse montado y operado de forma adecuada, se presenten fallos, le rogamos contactar su establecimiento especializado o directamente el fabricante. La prestación bajo garantía incluye la reparación gratuita al igual que la expedición de retorno. Le recomendamos que lo envíe en su embalaje original, por lo que no lo tire durante el período de garantía. La garantía expira con daños causados por tratamiento incorrecto o intentos de reparación por personas no autorizadas (destrucción del sello del aparato). Las reparaciones en garantía solo se llevan a cabo si se remite la tarjeta de garantía debidamente cumplimentada y una copia de la factura/resguardo de compra

del distribuidor técnico.

En todo caso se deberá indicar el número de aparato.
Eliminación de equipos eléctricos y electrónicos usados (a respetar en los países de la Unión Europea y otros países europeos con un sistema de recogida independiente de este tipo de equipos).El símbolo que aparece en el producto o en su embalaje indica que este producto no debe eliminar junto con el resto de desechos, sino que debe llevarse a un centro de recogida de residuos para el reciclado de equipos eléctricos y electrónicos. Desechando estos equipos correctamente contribuye de manera importante a la protección del medio ambiente y a su salud. Desechar estos equipos incorrectamente pone en peligro el medio ambiente y su salud. El reciclaje del material ayuda a reducir la cantidad de materias primas utilizadas. Para más información sobre el reciclaje de este producto, póngase en contacto con las autoridades locales, su ayuntamiento o la tienda en la que compró el producto.

## Datos técnicos

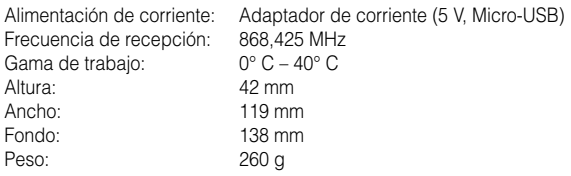

Este aparato cumple los requisitos de las siguientes Directivas de la UE:

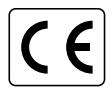

- Directiva 2011 / 65 / UE + 2015 / 863 / UE (RoHS)<br>- Directiva 2012 / 19 / UE (WEEE)
	- Directiva 2012 / 19 / UE (WEEE)
	- Directiva 2014 / 53 / UE (RED)

La conformidad con las directivas anteriores está avalada por la marca CE que lleva el aparato. Las declaraciones de conformidad CE están disponibles en Internet en www.humantechnik.com.

Salvo modificaciones técnicos.

## Humantechnik Service-Partner

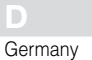

Humantechnik GmbH Im Wörth 25 D-79576 Weil am Rhein Tel.:  $+49(0)$  76 21/9 56 89-0<br>Fax:  $+49(0)$  76 21/9 56 89-70  $+49(0)$  76 21/ 9 56 89-70 E-mail: info@humantechnik.com

CH Switzerland Humantechnik GHL AG Rastatterstrasse 9 CH-4057 Basel

SMS

Tel:  $+41(0)$  61/ 693 22 60 Fax.: +41 (0) 61/ 6 93 22 61 E-mail: info@humantechnik.com

## F/B

France Belgium Audio Electronique Sàrl 173 rue du Général de Gaulle F-68440 Habsheim

Tel.: +33 (0) 3 89/ 44 14 00 +33 (0) 3 89/ 44 62 13 E-mail: sms@audiofr.com

## NL **Netherlands**

Hoorexpert BV Gildenstraat 30 NL-4143 HS Leerdam Tel.: +31 (0) 3 45/ 63 23 93 Fax.: +31 (0) 3 45/ 63 29 19 E-mail: info@hoorexpert.nl

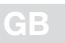

Great Britain

Sarabec Ltd 15 High Force Road GB-Middlesbrough TS2 1RH Tel.: +44 (0) 16 42/ 24 77 89 Fax: +44 (0) 16 42/ 23 08 27 E-mail: enquiries@sarabec.co.uk